Register your product and get support at

# www.philips.com/welcome

PFL30x7H PFL30x7T PFL30x7K PFL35x7H PFL35x7T PFL35x7K

CS Uživatelská příručka

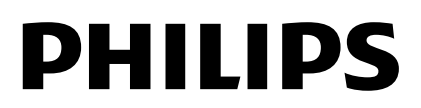

# Obsah

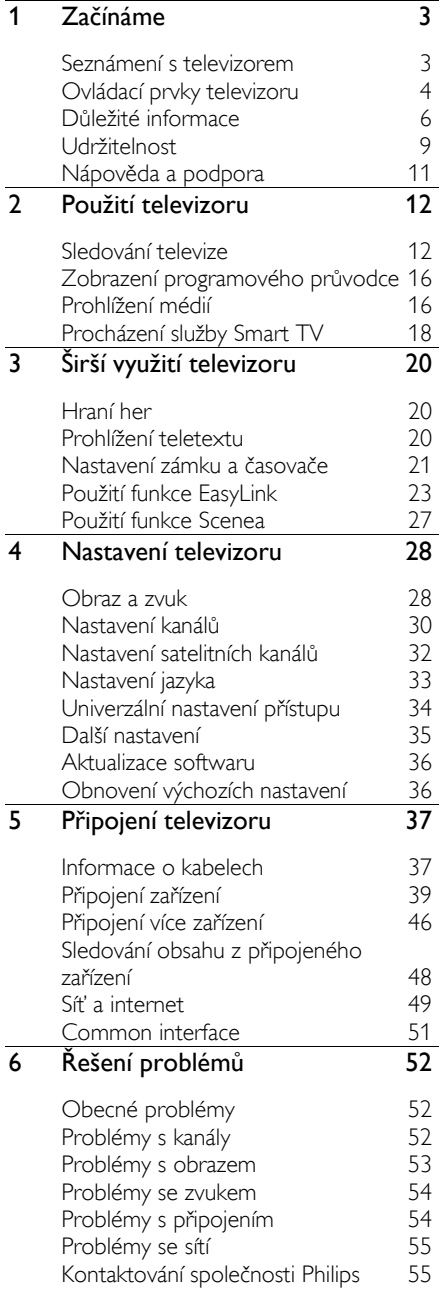

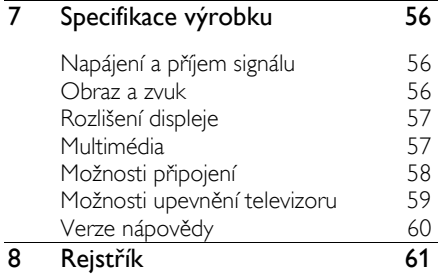

# <span id="page-2-0"></span>1 Začínáme

# <span id="page-2-1"></span>Seznámení s televizorem

# TV s vysokým rozlišením

Pokud je televizor vybaven displejem s vysokým rozlišením (HD), můžete sledovat video v rozlišení HD například následujícími způsoby:

- přehrávač disků Blu-ray připojený pomocí kabelu HDMI a přehrávající disk Blu-ray,
- přehrávač disků DVD s funkcí upscalingu připojený pomocí kabelu HDMI a přehrávající disk DVD,
- pozemní vysílání v rozlišení HD (DVB-T nebo DVB-T2 MPEG4),
- digitální přijímač vysílání v rozlišení HD, připojený pomocí kabelu HDMI, přehrávající obsah v rozlišení HD od kabelového nebo satelitního operátora,
- herní konzole HD připojená pomocí kabelu HDMI se spuštěnou hrou v rozlišení HD.

# Smart TV

Pomocí sady aplikací Smart TV\* můžete z televizoru učinit centrum svého digitálního života.

- Pokud televizor připojíte k domácí síti, můžete sdílet filmy, obrázky či hudbu uloženou v počítači či síťovém mediálním serveru.\*
- Pokud televizor připojíte k internetu, můžete v něm pomocí aplikace Youtube Leanback\* a jiných aplikací Smart TV\* přehrávat spoustu filmů, obrázků, hudby a dalšího obsahu.
- Dejte svým hovorům nový rozměr a kontaktujte přátele a známé na velké obrazovce. Pomocí zařízení Philips HD Media Box a kamery Philips TV (obojí se prodává samostatně) můžete z televizoru uskutečňovat hovory. Užívejte si videa v rozlišení HD a vynikající kvality zvuku přímo z pohodlí vaší pohovky. Začněte volat hned teď!\*

\*Tato funkce je k dispozici pouze u některých modelů.

# Přehrávání médií

Pokud televizor připojíte k paměťovému zařízení USB, můžete přehrávat filmy, hudbu a obrázky na širokoúhlé obrazovce s vynikajícím zvukem.

# Programoví průvodci

Elektronický programový průvodce (EPG) vám umožňuje zjistit, co právě hraje a co bude následovat, nebo co se bude hrát v příštích osmi dnech.

# EasyLink

Pokud televizor připojíte k zařízením vyhovujícím standardu HDMI-CEC (Consumer Electronic Control), jako je přehrávač disků Blu-ray nebo domácí kino, můžete všechna tato zařízení ovládat zároveň pomocí jednoho dálkového ovladače. Stačí jen po připojení zapnout funkci EasyLink.

### Intuitivní nabídky

Pomocí intuitivních nabídek televizoru můžete snadno přistupovat k požadovaným kanálům či mediálním souborům a přizpůsobovat nastavení televizoru svým potřebám.

# <span id="page-3-0"></span>Ovládací prvky televizoru

# Zadní ovládací prvky

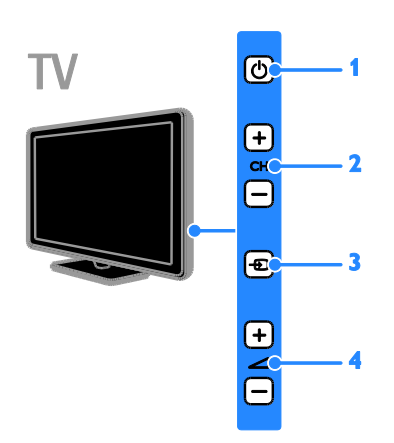

1. **b** (POHOTOVOSTNÍ REŽIM): Zapnutí nebo vypnutí televizoru.

2. CH +/- (Kanál +/-): Slouží k přepnutí na další nebo předchozí kanál.

3. **+D** (Zdroj): Přístup k připojenému zařízení.

4. +/- (VOLUME +/-): Zvýšení nebo snížení hlasitosti.

#### Senzory

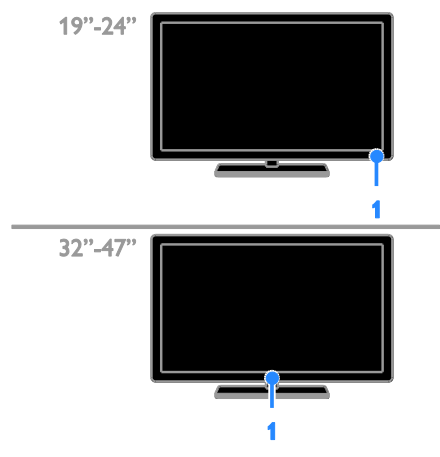

#### 1. Senzor dálkového ovladače

Namiřte dálkový ovladač na senzor. Ujistěte se, že se mezi dálkovým ovládáním a televizorem nenachází žádný nábytek nebo jiné předměty.

# Dálkový ovladač

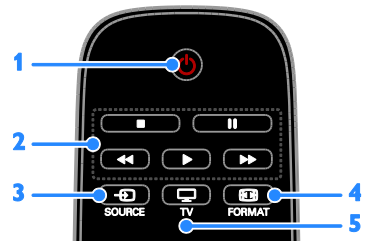

1. *Č* (POHOTOVOSTNÍ REŽIM): Zapnutí televizoru nebo přepnutí do pohotovostního režimu.

2. Tlačítka pro přehrávání: Ovládání přehrávání mediálních souborů.

3. **+D SOURCE:** Přístup k připojenému zařízení.

4. **E FORMAT:** Změna formátu obrazu.

5. V: Přepnutí zdroje na televizní vysílání.

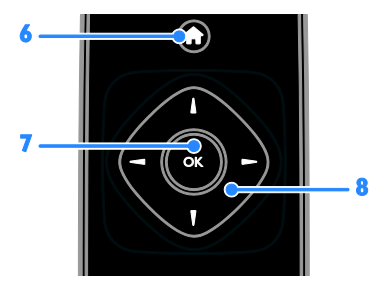

6. **A** (Domů): Otevření nabídky Doma. 7. OK: Potvrzení zadání nebo výběru. 8. **AV4** (Navigační tlačítka): Slouží k ovládání nabídek a výběru položek.

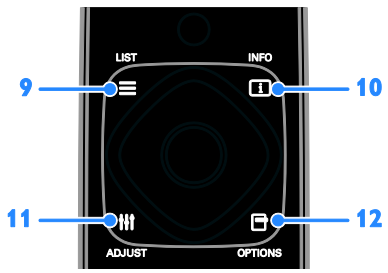

9. E LIST: Přístup k seznamu televizních kanálů.

10. INFO: Zobrazení informací o aktuální činnosti.

11. **HI ADJUST:** Úprava nastavení televizoru.

12. **OPTIONS:** Přístup k momentálně dostupným možnostem.

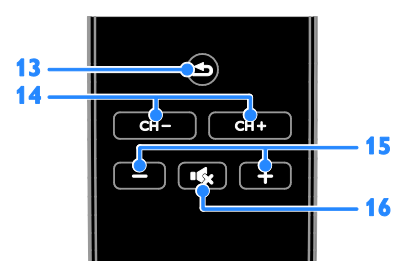

13.  $\triangleq$  (Zpět): Slouží k návratu na předchozí stránku nabídky nebo k ukončení funkcí televizoru.

- 14. CH / CH +: Přepínání kanálů.
- 15. +/- (Hlasitost): Úprava hlasitosti.

16. K (Ztlumit): Ztlumení nebo obnovení zvuku.

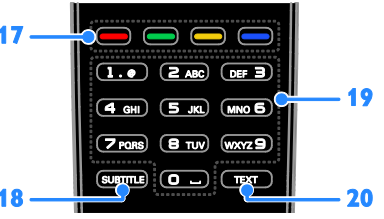

#### 17. Barevná tlačítka: Výběr úloh nebo možností.

Funkce tlačítek jsou dostupné v závislosti na nabídce poskytovatele služeb.

18. SUBTITLE: Zapnutí a vypnutí titulků.

19. 0-9 (Číselná tlačítka): Výběr televizních kanálů nebo zadání textu.

20. TEXT: Povolení nebo zakázání teletextu.

# Ovládací prvky funkce EasyLink

Poznámka: Ovládací prvky funkce EasyLink jsou dostupné v případě, že připojené zařízení vyhovuje standardu HDMI-CEC.

Funkce EasyLink umožňuje ovládat televizor spolu s ostatními zařízeními vyhovujícími standardu HDMI-CEC pomocí jediného dálkového ovladače.

#### Přístup k ovládacím prvkům funkce **EasyLink**

1. Při prohlížení obsahu připojeného zařízení vyhovujícího standardu HDMI-CEC stiskněte tlačítko **OPTIONS**.

2. Vyberte možnost [Zobrazit dálkové ovládání], poté stiskněte tlačítko OK. 3. Vyberte ovládací tlačítko EasyLink a stiskněte je OK.

Další informace o funkci EasyLink naleznete v části Širší využití televizoru > Použití funkce EasyLink (Stran[a 23\)](#page-22-1).

# <span id="page-5-0"></span>Důležité informace

# Bezpečnost

<span id="page-5-1"></span>Před použitím televizoru si pozorně přečtěte všechny pokyny. Pokud v důsledku neuposlechnutí těchto pokynů dojde k poškození přístroje, záruka na přístroj zanikne.

#### Nebezpečí požáru nebo úrazu elektrickým proudem!

- Televizor nikdy nevystavuje dešti nebo jinému působení vody. Do blízkosti televizoru nikdy neumísťujte nádoby s vodou, například vázy. Pokud dojde k rozlití vody na televizor nebo do něj, okamžitě odpojte televizor z elektrické zásuvky. Obraťte se na středisko péče o zákazníky společnosti Philips a nechte televizor před dalším užíváním zkontrolovat.
- Nikdy neumísťujte televizor, dálkový ovládač ani baterie do blízkosti otevřeného ohně, jiných zdrojů tepla ani na přímé sluneční světlo. Abyste zabránili požáru, nikdy nenechávejte v blízkosti televizoru, dálkového ovladače nebo baterií svíčky nebo jiné hořící předměty.

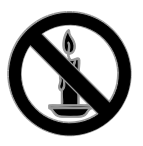

- Nikdy nevkládejte žádné předměty do ventilačních otvorů nebo jiných otvorů na televizoru.
- Nikdy nevystavujte dálkový ovladač ani baterie dešti, jinému působení vody nebo nadměrným teplotám.
- Zabraňte působení nadměrné síly na elektrické zástrčky. Zkontrolujte, zda je zástrčka napájecího kabelu řádně vsunuta do elektrické zásuvky. Uvolněné zástrčky mohou jiskřit nebo způsobit požár.
- Při otáčení televizoru zkontrolujte, zda není napájecí kabel napínán. Při napnutí napájecího kabelu může dojít k uvolnění připojení a vzniku jisker.
- Pokud chcete zcela zamezit přívodu energie do televizoru, je nutné odpojit zástrčku. Při odpojování napájení tahejte vždy za zástrčku, nikdy za šňůru. Zajistěte volný přístup k zástrčce, zásuvce a šňůře.

#### Nebezpečí poškození televizoru!

- Ke zvedání a přenášení televizoru s hmotností převyšující 25 kg jsou třeba dvě osoby.
- Při montáži stojanu k televizoru používejte pouze dodaný stojan. Stojan k televizoru pevně připojte. Umístěte televizor na hladký rovný povrch, který udrží váhu televizoru a stojanu.
- Při montáži televizoru na zeď použijte pouze držák pro montáž na stěnu, který televizor unese. Připevněte držák pro montáž na stěnu pouze ke stěně, která jej a televizor unese. Společnost TP Vision Netherlands B.V. nenese žádnou odpovědnost za nesprávnou montáž na zeď, která bude příčinou nehody nebo zranění.
- Před případným skladováním odmontujte z televizoru stojan. Nikdy televizor s namontovaným stojanem nepokládejte.
- Před připojením televizoru k elektrické zásuvce ověřte, že její napětí se shoduje s údajem na zadní straně televizoru. Televizor nikdy nepřipojujte k elektrické zásuvce s jiným napětím.
- Části výrobku mohou být vyrobeny ze skla. Zacházejte s ním opatrně, předejdete tak zranění nebo poškození.

# Nebezpečí poranění dětí!

Postupujte podle těchto opatření, abyste zabránili převrhnutí televizoru a případnému následnému poranění dětí:

- Nikdy televizor neumísťujte na povrch pokrytý látkou nebo jiným materiálem, který lze stáhnout.
- Ujistěte se, že žádná část televizoru nepřesahuje přes okraj povrchu.
- Nikdy televizor neumisťujte na vysoký nábytek, např. na knihovnu, bez ukotvení nábytku a televizoru ke zdi nebo vhodné opoře.
- Poučte děti o nebezpečí hrozícím při pokusu vylézt na nábytek k televizoru.

#### Nebezpečí spolknutí baterií!

 Produkt či dálkové ovládání mohou obsahovat knoflíkovou baterii, která by mohla být spolknuta. Uchovávejte baterii vždy mimo dosah malých dětí!

#### Nebezpečí přehřívání!

 Nikdy televizor neumísťujte do uzavřených prostorů. Po všech stranách televizoru ponechejte vždy volný prostor nejméně 4 palce nebo 10 cm (z důvodu zajištění proudění vzduchu). Zajistěte, aby nedošlo k zakrytí ventilačních otvorů na televizoru závěsy nebo jinými předměty.

#### Nebezpečí zranění, požáru nebo poškození napájecího kabelu!

- Na napájecí kabel nepokládejte televizor ani žádné jiné předměty.
- Před bouřkou odpojte televizor od elektrické zásuvky a antény. Během bouřky se nedotýkejte žádné části televizoru, napájecího kabelu nebo anténního kabelu.

#### Nebezpečí poškození sluchu!

 Nepoužívejte sluchátka při vysoké hlasitosti po delší dobu.

#### Nízké teploty

 Je-li televizor převážen při teplotách nižších než 5° C (41° F), vybalte televizor a vyčkejte, dokud teplota televizoru nedosáhne pokojové teploty. Teprve poté televizor připojte do elektrické zásuvky.

## Péče o obrazovku

- Nebezpečí poškození obrazovky televizoru! Nikdy se obrazovky nedotýkejte, netlačte na ni, neškrábejte a zabraňte úderům do obrazovky jakýmikoli předměty.
- Před čištěním odpojte televizor od elektrické sítě.
- Televizor a rám čistěte měkkým navlhčeným hadříkem. K čištění televizoru nikdy nepoužívejte alkohol, chemikálie nebo čisticí prostředky pro domácnost.
- Abyste zabránili deformacím a vyblednutí barev, otřete kapky vody co nejdříve.
- Vyhýbejte se zobrazování statických obrazů. Statické obrazy jsou takové obrazy, které zůstávají na obrazovce po dlouhou dobu. Mezi statické obrazy patří nabídky na obrazovce, černé pruhy, zobrazení času atd. Pokud potřebujete statické obrazy používat, snižte kontrast a jas, abyste zabránili poškození obrazovky.

## Zamknutí televizoru

Televizor je v oblasti základny vybaven otvorem pro zabezpečení zámkem Kensington. Chcete-li televizor zabezpečit, zakupte si samostatně prodávaný zámek proti krádežím Kensington.

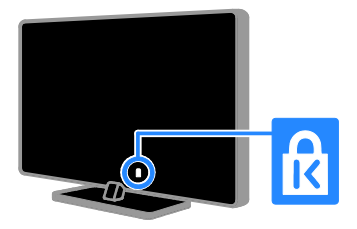

# Oznámení

2012 © TP Vision Netherlands B.V. Všechna práva vyhrazena. Technické údaje lze měnit bez předchozího upozornění. Ochranné známky jsou majetkem společnosti Koninklijke Philips Electronics N.V. nebo příslušných vlastníků. Společnost TP Vision Netherlands B.V. si vyhrazuje právo kdykoli změnit výrobky bez povinnosti přizpůsobit odpovídajícím způsobem starší příslušenství.

Materiál v této příručce je považován za odpovídající zamýšlenému použití systému. Pokud se výrobek nebo jeho jednotlivé moduly či procedury používají pro účely jiné než zde uvedené, je třeba získat potvrzení jejich platnosti a vhodnosti. Společnost TP Vision Netherlands B.V. zaručuje, že samotný materiál neporušuje žádné patenty registrované ve Spojených státech. Neexistuje žádná jiná výslovná ani předpokládaná záruka.

Společnost TP Vision Netherlands B.V. nemůže být zodpovědná za žádné chyby v tomto dokumentu ani za žádné potíže, ke kterým dojde v důsledku obsahu tohoto dokumentu. Chyby, které budou hlášeny společnosti Philips, budou odstraněny a publikovány na stránce technické podpory společnosti Philips, jakmile to bude možné.

#### Záruční podmínky

- Riziko poranění, poškození televizoru nebo zrušení záruky! Nikdy se nepokoušejte opravit televizor sami.
- Televizor a příslušenství používejte jen v souladu s pokyny výrobce.
- Symbol varování na zadní straně televizoru označuje riziko úrazu elektrickým proudem. Nikdy neodnímejte kryt televizoru. V případě servisu nebo opravy vždy kontaktujte zákaznickou podporu společnosti Philips.

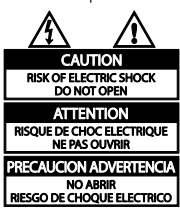

 Jakákoli operace výslovně zakázaná v této příručce a jakékoli úpravy a montážní postupy nedoporučené nebo neschválené v této příručce ruší platnost záruky.

#### Pixelová charakteristika

Tento produkt využívající technologii LCD/LED se vyznačuje vysokým počtem barevných pixelů. Ačkoli hodnota efektivních pixelů je 99,999 % nebo více, mohou se na obrazovce vytrvale objevovat černé skvrny nebo světlé body (červené, zelené či modré). Jedná se o strukturální vlastnost displeje (nevybočující z oborových standardů), nikoli o závadu.

## Označení CE

# $\mathcal{C}$

Výrobek vyhovuje zásadním požadavkům a dalším příslušným ustanovením směrnic 2006/95/ES (Nízké napětí) a 2004/108/ES (EMC).

#### Soulad se standardy EMF

Společnost TP Vision Netherlands B.V. vyrábí a prodává mnoho výrobků určených pro spotřebitele, které stejně jako jakýkoli jiný elektronický přístroj mají obecně schopnost vysílat a přijímat elektromagnetické signály.

Jednou z předních firemních zásad společnosti Philips je zajistit u našich výrobků všechna potřebná zdravotní a bezpečnostní opatření, splnit veškeré příslušné požadavky stanovené zákonem a dodržet všechny standardy EMF (Electro Magnetic Field) platné v době výroby.

Společnost Philips usiluje o vývoj, výrobu a prodej výrobků bez nepříznivých vlivů na lidské zdraví. Společnost TP Vision potvrzuje, že pokud se s jejími výrobky správně zachází a pokud jsou tyto výrobky používány pro zamýšlený účel, je podle současného stavu vědeckého poznání jejich použití bezpečné.

Společnost Philips hraje aktivní roli ve vývoji mezinárodních standardů EMF a bezpečnostních norem, díky čemuž dokáže předvídat další vývoj ve standardizaci a rychle jej promítnout do svých výrobků.

# Ochranné známky a autorská práva

Windows Media je registrovaná ochranná známka nebo ochranná známka společnosti Microsoft Corporation v USA a/nebo dalších zemích.

# **NI DOLBY. DIGITAL PLUS**

Vyrobeno s licencí od společnosti Dolby Laboratories. Dolby a symbol dvojitého D jsou ochranné známky společnosti Dolby Laboratories.

# HDMI

Označení HDMI a HDMI High-Definition Multimedia Interface a logo HDMI jsou ochranné známky nebo registrované ochranné známky společnosti HDMI Licensing LLC v USA a dalších zemích.

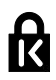

Kensington a Micro Saver jsou ochranné známky společnosti ACCO World Corporation registrované v USA, přičemž v jiných zemích světa byla registrace již vydána nebo se čeká na vyřízení příslušné žádosti.

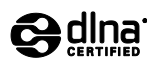

DLNA®, logo DLNA a DLNA Certified® jsou ochranné známky, značky služeb nebo certifikační značky společnosti Digital Living Network Alliance.

Funkci DLNA lze využívat pouze u modelu PFL35×7

Všechny další registrované a neregistrované ochranné známky jsou vlastnictvím náležitých vlastníků.

# <span id="page-8-0"></span>Udržitelnost

# Ú spora energie

Tento televizor je vybaven funkcemi úspory energie. Přístup k těmto funkcím získáte stisknutím zeleného tlačítka na dálkovém ovladači.

- Nastavení úsporného obrazu: Můžete použít různé kombinace nastavení úsporného obrazu. Při sledování televizoru stiskněte tlačítko Zelené tlačítko a poté vyberte možnost [Úspora energie].
- Obrazovka vypnuta: Pokud chcete poslouchat pouze zvuk televizoru, můžete obrazovku vypnout. Ostatní funkce budou fungovat normálně.
- Nízká spotřeba v pohotovostním režimu: Pokročilé obvody napájení snižují spotřebu energie televizoru na extrémně nízkou úroveň, aniž by došlo ke ztrátě funkčnosti stálého pohotovostního režimu.
- Řízení spotřeby: Pokročilé řízení spotřeby umožňuje snižovat spotřebu energie televizorem. Chcete-li zjistit, jak vaše osobní nastavení ovlivňuje relativní spotřebu energie televizorem, stiskněte tlačítko a vyberte možnosti [Nastavení] > [Sledovat demo] > [Active Control].

#### Likvidace produktu

Výrobek je navržen a vyroben z vysoce kvalitního materiálu a součástí, které lze recyklovat a znovu používat.

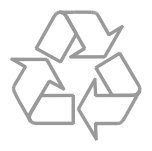

Pokud je výrobek označen tímto symbolem přeškrtnutého kontejneru, znamená to, že podléhá směrnici EU 2002/96/ES. Zjistěte si informace o místním systému sběru tříděného odpadu elektrických a elektronických výrobků.

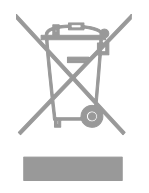

Postupujte podle místních nařízení a nelikvidujte staré výrobky spolu s běžným komunálním odpadem. Správnou likvidací starého výrobku pomůžete předejít možným negativním dopadům na životní prostředí a zdraví lidí.

Výrobek obsahuje baterie podléhající směrnici EU 2006/66/ES, které nelze odkládat do běžného komunálního odpadu. Informujte se o místních pravidlech sběru tříděného odpadu baterií, protože správnou likvidací starého výrobku pomůžete předejít možným negativním dopadům na životní prostředí a zdraví lidí.

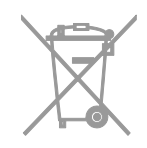

## Evropský energetický štítek

Evropský energetický štítek informuje o třídě energetické úspornosti produktu. Čím je třída energetické úspornosti produktu zelenější, tím méně energie produkt spotřebovává.

Na tomto štítku naleznete třídu energetické úspornosti, průměrnou spotřebu energie při používání produktu a průměrnou spotřebu za 1 rok. Hodnoty spotřeby energie produktem naleznete také na webových stránkách společnosti Philips pro svou zemi na adrese [www.philips.com/TV](http://www.philips.com/TV).

# <span id="page-10-0"></span>Nápověda a podpora

## Použití nápovědy

Chcete -li na obrazovce otevřít nabídku Nápověda, stiskněte tlačítko Žluté tlačítko.

Chcete -li přepínat mezi nabídkou Nápověda a nabídkou televizoru, stiskněte tlačítko Žluté tlačítko.

#### Webové stránky společnosti Philips

Pokud v nabídce [Pomoc] na obrazovce nenajdete požadované odpovědi, můžete se obrátit na podporu online společnosti Philips na stránkách [www.philips.com/support](http://www.philips.com/support).

Na webových stránkách podpory společnosti Philips můžete také:

- vyhledat odpovědi na časté dotazy (FAQ),
- stáhnout verzi této uživatelské příručky ve formátu PDF pro tisk,
- zaslat nám e -mail s konkrétním dotazem,
- chatovat online s pracovníkem zákaznické podpory společnosti Philips (dostupná pouze v některých zemích).

#### Vyhledávání ve fóru televizoru

Vaše dotazy již mohly být zodpovězeny komunitou uživatelů televizorů Philips. Navštivte webové stránky [www.supportforum.philips.com](http://www.supportforum.philips.com/).

#### Kontaktování společnosti Philips

Můžete také požádat o pomoc kontaktováním zákaznické podpory společnosti Philips ve své zemi. Telefonní číslo je uvedeno na letáku dodaného s tímto produktem nebo online na adrese [www.philips.com/support](http://www.philips.com/support).

Předtím, než se obrátíte na společnost Philips, si poznamenejte model a sériové číslo televizoru. Tyto informace naleznete na zadní straně televizoru nebo na jeho obalu.

# <span id="page-11-0"></span>2 Použití televizoru

# <span id="page-11-1"></span>Sledování televize

# Zapnutí a vypnutí televizoru

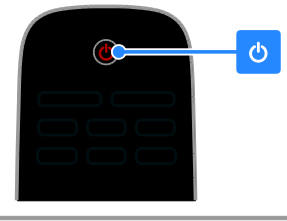

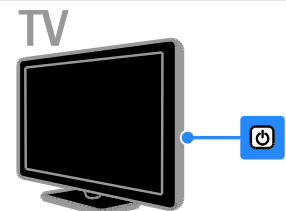

#### Zapnutí televizoru

- Stiskněte vypínač na televizoru.
- Pokud se televizor nachází v pohotovostním režimu, stiskněte na dálkovém ovládání tlačítko **b**.

#### Poznámka: Reakci televizoru předchází krátká prodleva.

Tip: Pokud nemůžete najít dálkový ovladač a chcete televizor zapnout z pohotovostního režimu, stiskněte na televizoru tlačítko  $CH +/-$ 

#### Přepnutí televizoru do pohotovostního režimu

Stiskněte tlačítko (b na dálkovém ovladači Senzor dálkového ovládání na televizoru se rozsvítí červeně.

# Vypnutí televizoru

Stiskněte tlačítko (b na televizoru. Televizor se vypne.

Poznámka: Ačkoli televizor spotřebovává v pohotovostním režimu nebo po vypnutí jen velmi malé množství energie, tato spotřeba není nulová. Pokud se televizor chystáte delší dobu nepoužívat, odpojte jej od zdroje napájení.

#### Automaticky vypnout

Nastavení úspory energie umožňuje snížit spotřebu televizoru na minimum. Tato nastavení jsou z výroby povolena. Pokud divák po dobu 4 hodin neprovede žádnou akci (stisknutí tlačítka na dálkovém ovladači nebo na zadním panelu), televizor se automaticky přepne do pohotovostního režimu.

## Zakázání automatického vypnutí:

1. Při sledování televizoru stiskněte tlačítko Zelené tlačítko na dálkovém ovládání. 2. Vyberte možnost [Automatické vypnutí], poté stiskněte tlačítko OK.

3. Proveďte výběr pomocí Navigační tlačítka a poté stiskněte tlačítko OK.

## Nastavení hlasitosti televizoru

# Zvýšení nebo snížení hlasitosti televizoru

- Stiskněte tlačítko +/- na dálkovém ovladači.
- Stiskněte tlačítko **+/-** na boční straně televizoru.

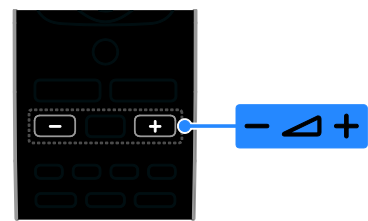

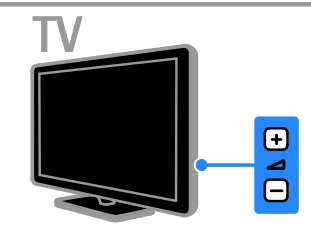

### Ztlumení nebo obnovení hlasitosti televizoru

- Zvuk lze vypnout stisknutím tlačítka  $\mathbf{K}$ na dálkovém ovladači.
- Dalším stisknutím tlačítka **K** hlasitost obnovíte.

# Nastavení hlasitosti sluchátek

1. Stiskněte tlačítka **+ > [Nastavení] >** [Nastavení televizoru].[Zvuk] 2. Vyberte možnost [Hlasitost sluch.], poté

stiskněte tlačítko OK.

# Přepínání televizních kanálů

- Stiskněte na dálkovém ovladači nebo televizoru tlačítko CH +/-.
- Použijte Číselná tlačítka k zadání čísla kanálu.

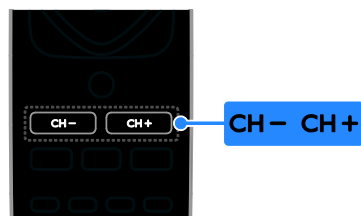

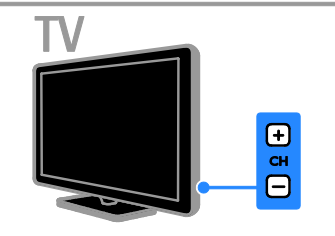

# Správa oblíbených kanálů

Chcete-li si usnadnit hledání oblíbených kanálů, můžete namísto seznamu všech kanálů zobrazit seznam oblíbených kanálů.

Stisknutím tlačítka **ELIST** získáte přístup do seznamu kanálů.

# Vytvoření seznamu oblíbených kanálů

1. Stiskněte tlačítko **ELIST**.

2. Vyberte kanál, který chcete označit jako oblíbený, a stiskněte tlačítko **E OPTIONS**. 3. Vyberte možnost [Přidat k oblíbeným], poté stiskněte tlačítko OK. Vybraný kanál se zvýrazní.

Výběr kanálu zrušíte volbou [Odebrat z oblíbených] a následným stisknutím tlačítka OK.

# Výběr seznamu kanálů

1. Stiskněte tlačítko  $\equiv$  LIST, poté stiskněte tlačítko **F OPTIONS**.

2. Volbou možnosti [Vyberte seznam] > [Oblíbený] zobrazte kanály v seznamu

oblíbených kanálů, nebo volbou možnosti [Všechny] zobrazte všechny kanály.

3. Zadání potvrďte stisknutím tlačítka OK.

# Nastavení seznamů kanálů

Jakmile kanály nainstalujete, můžete je začít spravovat:

- Přejmenování kanálů
- Změna pořadí kanálů
- Poslech digitálního rádia

# Přejmenování kanálů

Kanály můžete přejmenovat. Název se zobrazuje při výběru kanálu.

1. Při sledování televizoru stiskněte tlačítko  $\equiv$  LIST.

Je zobrazen seznam kanálů.

2. Vyberte kanál, který chcete přejmenovat, a stiskněte tlačítko **F OPTIONS**.

3. Vyberte možnost [Přejm.], poté stiskněte tlačítko OK.

4. Stisknutím tlačítka Navigační tlačítka vyberte jednotlivé znaky a poté stiskněte tlačítko OK.

- Pokud na obrazovce zadávání stisknete tlačítko OK, povolíte Klávesnici na obrazovce.
- Stisknutím možností [ABC] a [abc] můžete zvolit zadávání velkými a malými písmeny.

5. Jakmile budete hotovi, vyberte možnost [Dokončeno] a na požádání stisknutím tlačítka OK potvrďte zadaný název. 6. Stisknutím tlačítka **b** nabídku ukončíte.

# Změna pořadí kanálů

Jakmile kanály nainstalujete, můžete jejich pořadí podle potřeby měnit.

1. Při sledování televizoru stiskněte tlačítko  $\equiv$  LIST.

- Je zobrazen seznam kanálů.
- 2. Stiskněte tlačítko **D**OPTIONS.

3. Vyberte možnost [Změnit pořadí], poté stiskněte tlačítko OK.

4. Vyberte kanál, jehož pořadí chcete změnit, a stiskněte tlačítko OK.

5. Stisknutím tlačítka Navigační tlačítka

přesuňte zvýrazněný kanál na jiné místo a poté stiskněte tlačítko OK.

6. Stiskněte tlačítko **D OPTIONS**.

7. Vyberte možnost [Uspořádání hotovo] a poté stiskněte tlačítko OK.

# Poslech digitálního rádia

Pokud jsou dostupné kanály digitálního rádia, můžete je poslouchat. Tyto kanály jsou automaticky instalovány při instalaci televizních kanálů.

- 1. Při sledování televizoru stiskněte tlačítko  $\equiv$  LIST.
- Zobrazí se seznam kanálů.
- 2. Stiskněte tlačítko **OPTIONS**.
- 3. Vyberte možnosti [Vyberte seznam] >

[Rádio] a poté stiskněte tlačítko OK.

4. Vyberte rozhlasovou stanici a poté stiskněte tlačítko OK.

# Výběr zdroje

Obsah připojeného zařízení můžete sledovat následujícími způsoby:

- Přidejte ikonu zařízení do nabídky Doma, abyste k němu získali snadný přístup, a poté zařízení z nabídky vyberte.
- Vyberte zařízení z nabídky Zdroj.

Poznámka: Připojíte-li k televizoru zařízení kompatibilní se standardem HDMI-CEC, je automaticky přidáno do nabídky Doma.

# Přidání nového zařízení

- 1. Zařízení připojte a zapněte.
- 2. Stiskněte tlačítko <del>.</del>

3. Vyberte možnost [Přidat n. zařízení], poté stiskněte tlačítko OK.

4. Postupujte podle pokynů na obrazovce.

 Pokud se zobrazí požadavek na výběr způsobu připojení k televizoru, vyberte konektor, který zařízení používá.

# Prohlížení z nabídky Doma

Poté, co přidáte nové zařízení do nabídky Doma, můžete vybrat jeho ikonu a začít je používat.

1. Stiskněte tlačítko **fi**.

2. Vyberte požadované zařízení v hlavní nabídce.

3. Zadání potvrďte stisknutím tlačítka OK.

# Čeština

# Prohlížení z nabídky Zdroi

Můžete také stisknout tlačítko **+D SOURCE** a zobrazit tak seznam s názvy konektorů. Vyberte konektor sloužící k propojení zařízení s televizorem.

1. Stiskněte tlačítko **+D SOURCE**.

2. Stiskem tlačítka Navigační tlačítka vyberte konektor ze seznamu.

3. Zadání potvrďte stisknutím tlačítka OK.

## Použití inteligentního nastavení

Televizor je dodáván s nastaveními Smart Picture a Smart Sound. Tato nastavení můžete použít nebo přizpůsobit.

#### Výběr preferovaného nastavení obrazu

1. Při sledování televizoru stiskněte tlačítko **HI ADIUST.** 

- 2. Vyberte položku [Smart Obraz].
- 3. Vyberte možnost a stiskněte tlačítko OK:
- [Osobní]: Použití individuálního nastavení obrazu.
- **[lasné]**: Nastavení bohatých a dynamických barev, vhodné pro sledování při denním světle.
- [Přírozené]: Nastavení přirozeného obrazu.
- [Kino]: Ideální nastavení pro filmy.
- [Hra]: Ideální nastavení pro hry.
- [Ú spora energie]: Nastavení umožňující nejvýraznější úsporu energie.
- [Standardní]: Výchozí nastavení vhodné pro většinu prostředí a typů videa.
- [Fotografické]: Ideální nastavení pro fotografie.
- [Osobní]: Přizpůsobení a uložení osobního nastavení obrazu.

## Výběr preferovaného nastavení zvuku

1. Při sledování televizoru stiskněte tlačítko **HI ADIUST.** 

- 2. Vyberte položku [Smart Zvuk].
- 3. Vyberte možnost a stiskněte tlačítko OK:
- [Osobní]: Použití vlastních nastavení zvuku.
- [Standardní]: Nastavení vhodné pro většinu prostředí a typů zvuku.
- [ZPRÁ VY]: Ideální nastavení pro mluvené slovo, jako např. při sledování zpráv.
- [Kino]: Ideální nastavení pro filmy.
- [Hra]: Ideální nastavení pro hry.
- [DRAMA]: Ideální nastavení pro drama.
- [SPORT]: Ideální nastavení pro sport.

# Změna formátu obrazu

Formát obrazu můžete změnit, aby vyhovoval zdroji videa.

1. Stiskněte tlačítko FORMAT.

2. Vyberte formát obrazu a stisknutím tlačítka OK volbu potvrďte.

Dostupnost formátů obrazu závisí na zdroji videa:

- [Automaticky vyplnit]: Upravení obrazu tak, aby vyplnil celou obrazovku (titulky zůstanou viditelné). Doporučeno pro minimální zkreslení obrazovky, ne však pro HD ani PC.
- [Automatický zoom]: Zvětšení obrazu na celou obrazovku. Doporučeno pro minimální zkreslení obrazovky, ne však pro HD ani PC.
- [Superzoom]: Odstranění černých pruhů po stranách při vysílání ve formátu 4:3. Nedoporučuje se u HD ani u PC.
- [4:3]: Zobrazení klasického formátu 4:3.
- [Rozšířený obraz 16:9]: Přizpůsobení obrazu formátu 4:3 na formát 16:9. Nedoporučuje se u HD ani u PC.
- [Širokoúhlá obrazovka]: Roztažení obrazu formátu 4:3 na formát 16:9.
- [Bez měřítka]: Poskytuje maximální rozlišení pro počítače. Dostupné, pouze pokud je v nabídce Obraz povolen režim PC.

# <span id="page-15-0"></span>Zobrazení programového průvodce

Informace o digitálních televizních kanálech můžete prohlížet v programových průvodcích od provozovatelů vysílání. Tyto informace mohou obsahovat:

- Programy kanálů pro daný den ("Aktuální a následující pořady") nebo až 8 dní v závislosti na podpoře ze strany provozovatele vysílání.
- Obsah programů

Poznámka: Programoví průvodci jsou dostupní pouze v určitých zemích.

#### Nastavení programového průvodce

Před použitím programového průvodce ověřte následující nastavení:

1. Stiskněte tlačítko **fi** 

2. Vyberte položku [Programový průvodce].

#### Přístup k průvodci televizních programů

1. Stiskněte tlačítko

2. Vyberte možnost [Programový průvodce], poté stiskněte tlačítko OK.

#### Možnosti průvodce televizních programů

Průvodce je možné přizpůsobit tak, aby zobrazoval následující informace:

- Připomenutí začátků pořadů
- Zobrazení pouze vybraných kanálů

1. V rámci programového průvodce stiskněte tlačítko **E OPTIONS**.

2. Vyberte možnost a stiskněte tlačítko OK:

- [Nast. upomínku]: Nastavení připomenutí pořadů.
- **•** [Smazat upomínky]: Zrušení nastavených připomenutí pořadů.
- [Změnit den]: Nastavení zobrazeného dne.
- [Zobrazit info]: Zobrazení informací o pořadu.
- [Vyhledávání podle žánru]: Vyhledávání televizních programů podle žánru.
- [Naplánované připomínky]: Seznam připomenutí pořadů.
- [Získat data EPG]: Aktualizace posledních informací o programu.

# <span id="page-15-1"></span>Prohlížení médií

## laké jsou možnosti

<span id="page-15-2"></span>V televizoru můžete přehrávat videa, fotografie a hudbu z následujících zařízení:

- počítač připojený k domácí sítí (pouze modely se síťovým konektorem),
- zařízení USB připojené k televizoru.

#### Přehrávání souborů z počítače

#### Co je potřeba

Tato funkce je k dispozici pouze u některých modelů.

- Pevnou nebo bezdrátovou domácí síť, připojenou k Universal Plug and Play (uPnP) směrovači.
- Bezdrátový adaptér USB Philips (PTA01) nebo kabel sítě LAN sloužící k připojení televizoru k domácí síti
- Mediální server spuštěný v počítači
- Odpovídající nastavení brány firewall, která v počítači povolují provoz mediálního serveru

#### Nastavení sítě

1. Připojte váš televizor a počítač do stejné domácí sítě. Informace naleznete v části Připojení televizoru > Síť a internet (Strana [49\)](#page-48-1).

2. Zapněte počítač a směrovač.

#### Poznámka:

Jestliže z důvodu vnějších elektrických rušivých jevů (např. elektrostatického výboje) nedojde k návratu přístroje do režimu DLNA, je vyžadován zákrok uživatele.

#### Nastavení sdílení médií

1. Abyste mohli sdílet mediální soubory, nainstalujte v počítači mediální server. Mezi dostupné mediální servery patří následující programy:

- Počítače PC: Windows Media Player 11 (nebo vyšší) nebo TVersity
- Počítače Mac: Twonky

2. Aktivujte v počítači sdílení médií prostřednictvím mediálního serveru. Bližší informace o způsobu nastavení mediálního serveru naleznete na webových stránkách mediálního serveru.

## Přehrávání souborů

#### 1. Stiskněte tlačítko **\***

2. Vyberte možnost [Procházet síť], poté stiskněte tlačítko OK. Pokud se spustí instalace sítě, postupujte podle pokynů na obrazovce.

3. Pomocí prohlížeče obsahu vyberte soubor a stisknutím tlačítka OK spusťte přehrávání.

4. Přehrávání můžete ovládat stisknutím tlačítka Tlačítka pro přehrávání na dálkovém

ovládání.

# Přehrávání souborů z jednotky USB

Pokud vlastníte úložné zařízení USB s fotografiemi, videem nebo hudbou, můžete tyto soubory přehrávat v televizoru.

## Upozornění:

- Společnost TP Vision nenese odpovědnost za to, že paměťové zařízení USB není podporováno, ani za jeho případné poškození či ztrátu dat.
- Port USB nepřetěžujte. Pokud zapojíte paměťové zařízení USB s odběrem více než 500 mA, nezapomeňte je připojit k externímu zdroji napájení.

# Prohlížení obsahu jednotky USB

1. Ke konektoru USB na televizoru připojte zařízení USB.

2. Stiskněte tlačítko **fr**. vyberte možnost [Procházet USB] a stiskněte tlačítko OK.

3. Pomocí prohlížeče obsahu vyberte soubor a stisknutím tlačítka OK spusťte přehrávání.

4. Přehrávání můžete ovládat stisknutím tlačítka Tlačítka pro přehrávání na dálkovém ovládání. Informace naleznete v části Použití televizoru > Prohlížení médií > Možnosti přehrávání (Stran[a 17\)](#page-16-0).

# Možnosti přehrávání

## <span id="page-16-0"></span>Sledování videa

Stisknutím Navigační tlačítka vyberte videosoubor a poté stiskněte tlačítko OK.

- Stisknutím tlačítka || pozastavíte nahrávání.
- Stisknutím tlačítka nahrávání ukončíte.
- Stisknutím tlačítka 44 /  $\blacktriangleright$  Ize vyhledávat vzad nebo vpřed.
- Stisknutím tlačítka **b**ukončete prohlížeč obsahu.

## Možnosti přehrávání videa

Během přehrávání videa můžete stiskem tlačítka **□ OPTIONS** otevřít následující možnosti:

- [Titulky]: Výběr dostupných nastavení titulků.
- [Jazyk zvuku]: Výběr dostupného jazyka zvuku.
- [Opakovat]: Opakování videa, skladby nebo alba.
- [Zobrazit info]: Zobrazení názvu souboru.
- [Nastavení Eco]: Výběr režimu úspory energie.

# Poslech hudby

Stisknutím Navigační tlačítka vyberte hudební stopu a poté stiskněte tlačítko OK.

- Stisknutím tlačítka II pozastavíte nahrávání.
- Stisknutím tlačítka nahrávání ukončíte.
- Stisknutím tlačítka </a> vyhledávat vzad nebo vpřed v konkrétní hudební skladbě.
- Prohlížeč obsahu ukončíte stisknutím tlačítka **...**

# Možnosti přehrávání hudby

Stisknutím tlačítka **F OPTIONS** získáte přístup, nebo ukončíte následující možnosti hudby:

- [Opakovat]: Opakování skladby nebo alba.
- [Přehrát jednou]: Přehrání skladby jednou.
- [Náhodné přehrávání zapnuto] / [Náhodné přehrávání vypnuto]: Aktivace nebo deaktivace přehrávání skladeb v náhodném pořadí.
- [Zobrazit info]: Zobrazení názvu souboru.
- [Nastavení Eco]: Výběr režimu úspory energie.

# Zobrazení obrázků

Stisknutím tlačítka Navigační tlačítka vyberte obrázek a poté tlačítkem > spusťte prezentaci.

- Stisknutím tlačítka II pozastavíte nahrávání.
- Stisknutím tlačítka nahrávání ukončíte.
- Stisknutím tlačítka Navigační tlačítka lze vyhledávat obrázky.
- Prohlížeč obsahu ukončíte stisknutím tlačítka **5**.

#### Možnosti prezentace obrázků

Stisknutím tlačítka **OPTIONS** získáte přístup, nebo ukončíte následující možnosti obrázků:

- [Přechody prezentace]: Nastavení přechodu z jednoho obrázku na další.
- [Frekvence prezentace]: Nastavení doby zobrazení každého obrázku v prezentaci.
- [Opakovat] / [Přehrát jednou]: Jednorázové nebo opakované zobrazení prezentace.
- [Náhodné přehrávání vypnuto] / [Náhodné přehrávání zapnuto]: Aktivace nebo deaktivace náhodného zobrazení obrázků v prezentaci.
- [Otočit obraz]: Otočení obrázku.
- [Zobrazit info]: Zobrazení informací o souboru.

 [Nastavení Scenea]: Nastavení vybraného obrázku jako tapety televizoru. Informace naleznete v části Širší využití televizoru > Zobrazení funkce Scenea (Strana [27\)](#page-26-1).

# <span id="page-17-0"></span>Procházení služby Smart TV

# laké jsou možnosti

<span id="page-17-1"></span>\*Tato funkce je k dispozici pouze u některých modelů.

Internetové aplikace, což jsou webové stránky speciálně upravené pro televizor, lze používat k následujícím činnostem:

- sledování videa online,
- sledování zmeškaných televizních programů.

#### Poznámka:

- Dostupnost služeb a aplikací Smart TV se v jednotlivých zemích liší.
- Dostupnost aplikací pro sledování zmeškaných programů a dostupnost televizních programů pro tyto aplikace se liší v závislosti na nastavení země v televizoru. Chcete-li zjistit, které televizní programy jsou dostupné, otevřete v dané aplikaci programového průvodce.
- Služba Smart TV zobrazuje vždy jen jednu stránku na celou obrazovku.
- Některé webové stránky se nemusí správně zobrazovat. Funkce vyžadující zásuvné moduly nemusí být dostupné.
- Společnost TP Vision Netherlands B.V. nenese odpovědnost za obsah a kvalitu obsahu poskytovaného poskytovateli obsahu služeb.

# Co je potřeba

1. Připojte televizor k Internetu prostřednictvím domácí sítě. 2. Připojte směrovač v domácí síti k vysokorychlostnímu připojení k internetu. 3. Zapněte směrovač. 4. Nastavte síť. Informace naleznete v části

Připojení televizoru > Síť a internet (Strana [49\)](#page-48-1).

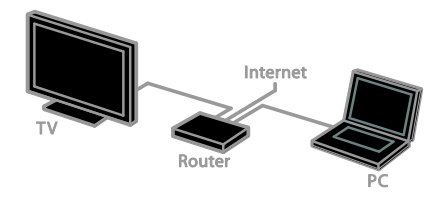

# Přístup k aplikacím Smart TV

Pokud je televizor připojen prostřednictvím domácí sítě k internetu, můžete sledovat videa ve službě YouTube a prohlížet mediální soubory v síťových úložištích.

#### YouTube Leanback

- 1. Stiskněte tlačítko
- 2. Vyberte možnost [YouTube], poté stiskněte tlačítko OK.

3. Postupujte dle pokynů na obrazovce, abyste mohli začít sledovat videa.

4. Stisknutím tlačítka **n**abídku ukončíte.

#### Procházení sítě

1. Stiskněte tlačítko **fi**.

2. Vyberte možnost [Procházet síť], poté stiskněte tlačítko OK.

- 3. Vyberte síť, k níž se chcete připojit.
- 4. Stisknutím tlačítka Navigační tlačítka

vyberte soubor a poté stiskněte tlačítko OK.

5. Stisknutím tlačítka **o** odejděte.

# <span id="page-19-0"></span>3 Širší využití televizoru

# <span id="page-19-1"></span>Hraní her

# Přidání herní konzole

Na širokoúhlé obrazovce televizoru můžete hrát hry z herních konzolí s vynikajícím zvukem. Než začnete, připojte konzoli k tomuto televizoru. Informace naleznete v části Připojení TV > Připojení zařízení > Herní konzole (Strana [43\)](#page-42-0).

Snadný přístup si zajistíte přidáním herní konzole na úvodní obrazovku.

- 1. Stiskněte tlačítko
- 2. Vyberte možnosti [Přidejte svá zařízení]
- > [Herní konzola], a poté stiskněte tlačítko OK.

3. Herní konzoli přidejte podle pokynů na obrazovce.

# Nastavení her

Možnost Hra v nastaveních Smart Picture slouží k optimalizaci displeje televizoru pro přehrávání her bez prodlevy obrazu.

- Pokud herní konzoli přidáte do nabídky Doma jako [Herní konzola], televizor aktivuje nastavení her automaticky.
- Pokud se herní konzole přidá do nabídky Doma jako přehrávač disků Blu-ray nebo DVD, upravte nastavení [Smart Obraz] na hodnotu [Hra]. Až poté bude možné hrát hru.

#### Aktivace nastavení her

1. Stiskněte tlačítko **III ADJUST**.

2. Vyberte možnosti [Smart Obraz] > [Hra], a poté stiskněte tlačítko OK. Televizor je nyní připraven ke hraní hry.

Poznámka: Jakmile hraní ukončíte, aktivujte zpět obvyklé nastavení Smart Picture.

# <span id="page-19-2"></span>Prohlížení teletextu

# Výběr stránky

Při sledování kanálů obsahujících teletext můžete prohlížet obsah teletextu.

1. Vyberte kanál obsahující teletext a stiskněte tlačítko TEXT.

2. Stránku lze vybrat jedním z následujících způsobů:

- Zadáním čísla stránky pomocí Číselná tlačítka.
- Zobrazení následující nebo předchozí stránky stisknutím tlačítka CH + / CH -.
- Stisknutím tlačítka Barevná tlačítka vyberte barevně označenou položku.
- 3. Stisknutím tlačítka **com** nastavení ukončíte.

# Možnosti teletextu

1. Během prohlížení teletextu stiskněte tlačítko **F**IOPTIONS

2. Vyberte požadovanou možnost:

- [Zastavit stránku] / [Uvolnit stránku]: Zastavení nebo zrušení zastavení aktuální stránky.
- [Dvojitá obrazovka] / [Celá obrazovka]: Aktivace nebo deaktivace teletextu dvojité obrazovky. Dvojitá obrazovka umožňuje zobrazit aktuální kanál na jedné polovině obrazovky a teletext na druhé polovině obrazovky.
- [Přehled T.O.P.]: Teletextové stránky T.O.P. (Table Of Pages) umožňují snadno přecházet z jednoho tématu na jiné bez zadávání čísel stránek.
- [Zvětšit] / [Norm. zobrazení]: Přiblížení stránky. Stisknutím tlačítka Navigační tlačítka se můžete pohybovat po zvětšené stránce.
- [Odhalit]: Skrytí nebo zobrazení skryté informace na stránce, jako jsou například řešení hádanek nebo kvizů.
- [Opakování podstránek]: V případě dostupných podstránek bude každá automaticky zobrazena.
- [Jazyk]: Přepnutí na odlišnou jazykovou skupinu kvůli správnému zobrazení znaků.

3. Stisknutím tlačítka **E OPTIONS** nastavení ukončíte.

# Čeština

# Jazyk teletextu

U digitálních televizních kanálů, jejichž provozovatelé poskytují různé jazyky teletextu, můžete vybrat upřednostňovaný primární a sekundární jazyk.

1. Stiskněte tlačítko **fi**.

2. Vyberte možnost [Nastavení] > [Nastavení kanálu] nebo [Nastavení satelitu].

3. Vyberte možnost [Jazyky] > [Primární teletext] nebo [Sekundární teletext]. 4. Vyberte jazyk a poté stiskněte tlačítko OK.

# Podstránky

Pokud teletextová stránka obsahuje několik podstránek, můžete prohlížet jednotlivé podstránky za sebou. Podstránky se zobrazují na pruhu vedle hlavního čísla stránky.

Pokud jsou dostupné podstránky, vyberte je stisknutím tlačítka  $\blacktriangleleft$  nebo  $\blacktriangleright$ 

# Digitální teletext

Pokud provozovatel digitálního televizního kanálu nabízí vlastní digitální text nebo interaktivní služby, můžete prohlížet digitální teletext. Některé kanály, jako je například BBC1, nabízí digitální teletext s interaktivnějšími funkcemi.

Poznámka: Digitální textové služby jsou blokovány, pokud jsou vysílány a aktivovány titulky. Informace naleznete v části Nastavení televizoru > Nastavení jazyka > Titulky (Stran[a 34\)](#page-33-1).

V režimu digitálního teletextu:

- Stisknutím tlačítka Navigační tlačítka zvolte nebo zvýrazněte položky.
- Stisknutím tlačítka Barevná tlačítka zvolte požadovanou možnost a tlačítkem OK volbu potvrďte nebo aktivujte.

# Teletext 2.5

Funkce Teletext 2.5 umožňuje prohlížení teletextu ve více barvách a s lepší grafikou než u normálního teletextu. Pokud je teletext 2.5 vysílán kanálem, je ve výchozím nastavení zapnutý.

#### Zapnutí nebo vypnutí teletextu 2.5

1. Stiskněte tlačítko <del>n</del>. 2. Vyberte možnost [Nastavení] > [Nastavení televizoru] > [Předvolby]. 3. Vyberte možnosti [Teletext 2.5] > [Zapnuto] nebo [Vypnuto] a poté stiskněte tlačítko **OK** 

# <span id="page-20-0"></span>Nastavení zámku a časovače

# **Hodiny**

Na obrazovce televizoru lze zobrazit hodiny. Hodiny zobrazují čas, který byl naposledy odeslán poskytovatelem vašich televizních služeb.

#### Zobrazení hodin televizoru

1. Při sledování televizoru stiskněte tlačítko **E** OPTIONS.

2. Vyberte možnost [Hodiny] a poté stiskněte tlačítko OK.

Hodiny se zobrazují v pravém horním rohu televizní obrazovky.

#### Změna režimu hodin

Režim hodin lze nastavit na automatický nebo ruční. Ve výchozím nastavení se používá automatický režim, který hodiny synchronizuje s časovým pásmem UTC. Pokud váš televizor přenosy UTC nepřijímá, změňte režim hodin na [Ruční].

1. Při sledování televizoru stiskněte tlačítko A. .

2. Vyberte možnost [Nastavení] > [Nastavení televizoru] > [Předvolby]. 3. Vyberte možnost [Hodiny] > [Auto. hodiny].

4. Vyberte možnosti [Automatický] nebo [Ruční] a poté stiskněte tlačítko OK.

## Aktivace nebo deaktivace letního času

Letní čas můžete v závislosti na oblasti, kde se nacházíte, aktivovat či deaktivovat. Před aktivací či deaktivací letního času nastavte režim hodin na možnost [Auto. hodiny] > [Ruční].

1. V nabídce [Hodiny] vyberte položku [Letní čas].

2. Vyberte možnosti [Letní čas] nebo [Standardní čas] a stiskněte tlačítko OK. Letní čas byl povolen nebo zakázán.

#### Ruční nastavení času televizoru

Datum a čas lze nastavit ručně. Než začnete, nastavte režim hodin na možnost [Ruční].

1. V nabídce [Hodiny] zvolte možnost [Datum] nebo [Čas] a stiskněte tlačítko OK. 2. Volbu proveďte pomocí Navigační tlačítka. 3. Vyberte možnost [Dokončeno], poté stiskněte tlačítko OK.

# Automatické vypnutí

<span id="page-21-1"></span>Po uplynutí zadané doby se televizor může přepnout do pohotovostního režimu. Během odpočítávání zadaného času můžete televizor vypnout nebo můžete resetovat automatické vypnutí.

- 1. Stiskněte tlačítko **fi**.
- 2. Vyberte možnosti [Nastavení] > [Nastavení televizoru] > [Předvolby] > [Auto vypnutí].
- 3. Stisknutím tlačítka Navigační tlačítka nastavte automatické vypnutí. Automatické vypnutí lze nastavit až na 180 minut v intervalech po pěti minutách. Chcete-li automatické vypnutí vypnout, nastavte je na nula minut.

4. Stisknutím tlačítka OK automatické vypnutí aktivujete. Po uplynutí zadané doby se televizor přepne do pohotovostního režimu.

# Dětská pojistka

<span id="page-21-0"></span>Děti můžete před nevhodnými televizními pořady ochránit zamknutím televizoru nebo zablokováním programů nevhodných do určitého věku.

#### Nastavení nebo změna kódu dětského zámku

- 1. Stiskněte tlačítko **A**.
- 2. Vyberte možnost [Nastavení] >

[Nastavení kanálu] nebo [Nastavení satelitu] > [Rodičovský zámek].

3. Vyberte možnost [Nastavit kód] nebo [Změnit kód].

4. Zadejte kód pomocí Číselná tlačítka.

Tip: Pokud kód zapomenete, můžete zadáním "8888" přepsat všechny existující kódy.

#### Uzamčení nebo odemknutí všech kanálů

1. V nabídce dětské pojistky vyberte položku [Zámek kanálu].

2. Vyberte kanál, který chcete zamknout nebo odemknout, a poté stiskněte tlačítko OK.

3. Pokud budete vyzváni, zadejte kód dětské pojistky pomocí Číselná tlačítka.

4. Restartujte televizor, abyste pojistku aktivovali.

#### Poznámka:

Pokud zamknuté kanály otevřete ze seznamu kanálů, budete vyzváni k zadání kódu pojistky.

# Rodičovské hodnocení

Televizor lze nastavit tak, aby zobrazoval pouze pořady s hodnocením odpovídajícím věku vašeho dítěte. Toto omezení platí pouze pro digitální kanály, jejichž provozovatelé uvádí u svých programů věkové hodnocení.

1. Stiskněte tlačítko

2. Vyberte možnost [Nastavení] > [Nastavení kanálu] nebo [Nastavení

satelitu].

3. Vyberte možnost [Rodičovský zámek] > [Rodič.hodnocení].

Budete vyzváni k zadání kódu dětské pojistky.

4. Stisknutím tlačítka Číselná tlačítka zadejte kód rodičovského zámku.

5. Vyberte věkovou skupinu a stiskněte tlačítko OK.

Všechny programy určené vyšší než vybrané věkové skupině jsou zablokovány.

Informace o kódech dětské pojistky naleznete v části Širší využití televizoru > Nastavení zámků a časovačů > Dětský zámek (Strana [22\)](#page-21-0).

# <span id="page-22-0"></span>Použití funkce EasyLink

# laké jsou možnosti

<span id="page-22-1"></span>Díky rozšířeným funkcím ovládání Philips EasyLink můžete zařízení vyhovující standardu HDMI-CEC využívat naplno. Připojte zařízení vyhovující standardu HDMI-CEC pomocí kabelu HDMI k televizoru a můžete zařízení i televizor ovládat současně pomocí jednoho dálkového ovládání.

Pozn.: Popis funkcí standardu HDMI-CEC se u jiných společností liší. Patří sem například označení Anynet (Samsung), Aquos Link (Sharp) nebo BRAVIA Sync (Sony). Všechny značky nejsou s funkcí Philips EasyLink plně kompatibilní.

Po zapnutí funkce Philips EasyLink se vám zpřístupní tyto možnosti:

# Jednodotykové přehrávání

Přehráváte-li ze zařízení vyhovujícího standardu HDMI-CEC, televizor se zapne z pohotovostního režimu a přepne na správný zdroj obsahu.

#### Přepnutí do pohotovostního režimu stiskem jediného tlačítka

Stisknutím tlačítka  $\Phi$  na dálkovém ovládání k televizoru přepnete televizor i všechna zařízení vyhovující standardu HDMI-CEC do pohotovostního režimu.

## Dálkové ovládání EasyLink

Pomocí dálkového ovládání k televizoru můžete ovládat několik zařízení vyhovující standardu HDMI-CEC.

#### Ovládání zvuků systému

Pokud připojíte zařízení vyhovující standardu HDMI-CEC vybavené reproduktory, můžete si vybrat, zda zvuk televizoru chcete slyšet z reproduktorů tohoto zařízení nebo z reproduktorů televizoru.

#### Synchronizace zvuku

Pokud televizor připojíte k domácímu kinu, můžete zvuk a video synchronizovat, abyste předešli vzniku prodlev obrazu a zvuku.

#### Zachování kvality obrazu

Pokud je kvalita obrazu v televizoru ovlivněna funkcemi zpracování obrazu v jiných zařízeních, můžete zapnout funkci Pixel Plus Link, abyste zachovali kvalitu obrazu.

#### Maximalizování zobrazení pro video s titulky

Některé titulky mohou pod videem vytvářet vyhrazený pruh, který omezuje oblast pro zobrazení videa. Chcete-li zajistit maximální velikost oblasti zobrazení videa, můžete zapnout automatický posun titulků a zobrazit titulky před obrazem videa.

#### Vypnout připojené zařízení

Pokud vaše připojené zařízení není aktivním zdrojem, můžete televizor nechat přepnout zařízení do pohotovostního režimu a šetřit energii.

# Co je potřeba

- <span id="page-23-0"></span> Pomocí konektoru HDMI připojte alespoň dvě zařízení vyhovující standardu HDMI-CEC. Informace naleznete v části Připojení televizoru > Připojení zařízení (Stran[a 39\)](#page-38-1).
- Každé ze zařízení vyhovující standardu HDMI-CEC řádně nakonfigurujte
- Zapněte funkci EasyLink

# Zapněte funkci EasyLink

- 1. Stiskněte tlačítko <del>n</del>.
- 2. Vyberte možnosti [Nastavení] > [Nastavení televizoru] > [EasyLink] > [EasyLink].

3. Vyberte možnosti [Zapnuto] nebo [Vypnuto] a stiskněte tlačítko OK.

# Současné ovládání více zařízení

Pokud jste připojili více zařízení HDMI-CEC, která toto nastavení podporují, můžete je všechna společně s televizorem ovládat pomocí jednoho dálkového ovládání.

Poznámka: Jedná se o pokročilé nastavení. Zařízení, která toto nastavení nepodporují, nebudou na příkazy z dálkového ovladače k televizoru reagovat.

- 1. Stiskněte tlačítko <del>n</del>.
- 2. Vyberte možnost [Nastavení] >

[Nastavení televizoru] > [EasyLink]. 3. Vyberte možnost [Dálkové ovládání

EasyLink] > [Zapnuto] nebo [Vypnuto].

4. Stisknutím tlačítka OK aktivujte vybranou možnost.

Tipy:

- Pokud chcete přepnout zpět na ovládání televizoru, stiskněte tlačítko a vyberte možnost [Sledování TV].
- Chcete-li ovládat jiné zařízení, stiskněte tlačítko  $\bigstar$  a vyberte z hlavní nabídky jiné zařízení.
- Akci ukončíte stisknutím tlačítka  $\bigcirc$ .

# Tlačítka EasyLink

Pomocí těchto tlačítek na dálkovém ovládání můžete ovládat zařízení vyhovující standardu HDMI-CEC:

- : Zapnutí televizoru i připojeného zařízení nebo jejich přepnutí do pohotovostního režimu.
- Tlačítka pro přehrávání: Ovládání videa nebo přehrávání hudby.
- Číselná tlačítka: Výběr titulu, kapitoly nebo skladby.
- OK: Spuštění, pozastavení nebo obnovení přehrávání z připojeného zařízení, potvrzení výběru nebo přístup do nabídky zařízení.
- / : Vyhledání v připojeném zařízení směrem zpět nebo vpřed.
- : Zobrazení nabídky Doma v televizoru.

Zařízení můžete ovládat také pomocí dalších tlačítek EasyLink dostupných na dálkovém ovládání na obrazovce (OSRC).

### Přístup k dálkovému ovladači na obrazovce **OSRC**

1. Při prohlížení obsahu připojeného zařízení stiskněte tlačítko **OPTIONS**.

2. Vyberte možnost [Zobrazit dálkové ovládání] a poté stiskněte tlačítko OK.

3. Vyberte tlačítko na obrazovce a stiskněte tlačítko OK.

4. Stisknutím tlačítka **c**habídku ukončíte.

# Výběr výstupu reproduktorů

Pokud je připojené zařízení kompatibilní s funkcí HDMI-CEC, můžete k výstupu zvuku z televizoru použít kabel HDMI. Zkontrolujte, zda jste zařízení připojili ke konektoru HDMI na televizoru. Další informace naleznete v části Připojení televizoru > Informace o kabelech > HDMI (Stran[a 37\)](#page-36-2).

#### Konfigurace reproduktorů televizoru

1. Stiskněte tlačítko **fi**.

#### 2. Vyberte možnosti [Nastavení] > [Nastavení televizoru] > [EasyLink] > [Reproduktory TV].

3. Vyberte možnost a poté stiskněte tlačítko OK:

- [Vypnuto]: Vypnutí reproduktorů televizoru.
- [Zapnuto]: Zapnutí reproduktorů televizoru.
- [EasyLink]: Přehrávání zvuku televizoru prostřednictvím připojeného zařízení vyhovujícího standardu HDMI-CEC. V nabídce Úprava přepněte přenos zvuku televizoru do připojeného zařízení vyhovujícího standardu HDMI-CEC.
- [Autom. spuštění EasyLink]: Automaticky vypne reproduktory televizoru a přenáší zvuk do připojeného zařízení vyhovujícího standardu HDMI-CEC.

#### Výběr výstupu reproduktorů v nabídce Adjust (Ú pravy)

Pokud je vybrána možnost [EasyLink] nebo [Autom. spuštění EasyLink], můžete změnit způsob přenosu zvuku televizoru do připojeného zařízení vyhovujícího standardu HDMI-CEC.

1. Při sledování televizoru stiskněte tlačítko **HI ADJUST.** 

2. Vyberte možnost [Repro] a poté stiskněte tlačítko OK.

3. Vyberte jedno z následujících a stiskněte tlačítko OK:

**[Televizor]**: Zapnuto ve výchozím nastavení.

Vedení zvuku televizoru skrze televizor a připojené zvukové zařízení vyhovující standardu HDMI-CEC, dokud připojené zařízení nepřepne na systémové ovládání zvuku. Zvuk televizoru bude poté přehráván pomocí připojeného zařízení.

 [Zesilovač]: Přehrávání zvuku prostřednictvím připojeného zařízení vyhovujícího standardu HDMI-CEC. Pokud tento režimu systémového zvuku není v zařízení zapnutý, budou zvuk i nadále přehrávat reproduktory televizoru. Pokud byla vybrána možnost [Autom. spuštění EasyLink], televizor požádá připojené zařízení o přepnutí na režim systémového zvuku.

#### Zařízení kompatibilní s funkcí HDMI ARC

Pokud ke konektoru HDMI-ARC na televizoru připojíte zařízení kompatibilní s funkcí HDMI-ARC, můžete k výstupu zvuku z televizoru použít kabel HDMI. Dodatečný zvukový kabel nebude zapotřebí.

- 1. Stiskněte tlačítko <del>n.</del>
- 2. Vyberte možnost [Nastavení] >

[Nastavení televizoru] > [EasyLink].

3. Vyberte možnost [HDMI1 - audio out] > [Zapnuto].

4. Vyberte jednu z následujících možností a poté stiskněte tlačítko OK.

- [Zapnuto]: Poslech zvuku televizoru prostřednictvím připojeného zařízení kompatibilního s funkcí ARC.
- [Vypnuto]: Poslech zvuku televizoru prostřednictvím reproduktorů televizoru, nebo ze zařízení připojeného pomocí konektoru digitálního zvukového výstupu.

5. Přehrávání lze ovládat tlačítky přehrávání na dálkovém ovladači televizoru.

#### Poslech zvuku z jiného zařízení, když je televizor v pohotovostním režimu

Pokud je tato funkce dostupná,můžete po stisknutí tlačítka *III ADJUST* přijímat zvuk z připojeného zařízení Philips EasyLink, když je televizor v pohotovostním režimu.

## Synchronizace zvuku

Pokud je televizor připojen k domácímu kinu a vyskytují se prodlevy mezi obrazem a zvukem, můžete zapnout synchronizaci.

- Pokud používáte domácí kino Philips, zvuk a video jsou synchronizovány automaticky.
- U ostatních značek domácích kin je třeba synchronizaci zvuku s obrazem v televizoru zapnout.

#### Zapnutí zpoždění výstupu zvuku

1. Stiskněte tlačítko

2. Vyberte možnost [Nastavení] >

## [Nastavení televizoru] > [Zvuk].

3. Vyberte možnosti [Zpoždění zv. výstupu]

> [Zapnuto] a poté stiskněte tlačítko OK.

# Zachování kvality obrazu

Pokud je kvalita obrazu v televizoru ovlivněna funkcemi pro zpracování obrazu z jiných zařízení, můžete zapnout funkci Pixel Plus Link.

#### Zapnutí funkce Pixel Plus Link

- 1. Stiskněte tlačítko <del>n</del>.
- 2. Vyberte možnost [Nastavení] >

[Nastavení televizoru] > [EasyLink].

3. Vyberte možnosti [Pixel Plus Link] >

[Zapnuto] a poté stiskněte tlačítko OK.

# Maximalizování zobrazení videa

Některé titulky mohou pod videem vytvářet pruh, který omezuje oblast pro zobrazení videa. Chcete-li zajistit maximální velikost oblasti zobrazení videa, můžete zapnout automatický posun titulků. Titulky se poté zobrazí před obrazem videa.

#### Zapnutí automatického posunu titulků

- 1. Stiskněte tlačítko **fi**.
- 2. Vyberte možnosti [Nastavení] > [Nastavení televizoru] > [EasyLink] >
- [Automatický posun titulků].

3. Vyberte možnost [Zapnuto] a aktivujte ji stisknutím tlačítka OK.

Poznámka: Ujistěte se, že formát obrazu je v televizoru nastaven na hodnotu [Autom. Formát] nebo [Šířka obrazu 16:9].

# Vypnout připojené zařízení

Máte možnost nastavit televizi tak, aby vypínala připojená zařízení kompatibilní s funkcí HDMI-CEC, pokud nejsou aktivním zdrojem. Televize připojené zařízení přepne do pohotovostního režimu po 10 minutách nečinnosti.

1. Stiskněte tlačítko **fi**.

2. Vyberte možnost [Nastavení] > [Nastavení televizoru] > [EasyLink]. 3. Vyberte možnost [Auto switch off devices] > [Zapnuto] a aktivujte ji stisknutím tlačítka OK.

# <span id="page-26-0"></span>Použití funkce Scenea

## laké jsou možnosti

<span id="page-26-1"></span>S funkcí Scenea můžete použít obrázek jako tapetu televizoru. Jako tapetu můžete použít výchozí nebo vlastní obrázek.

Tapeta je zobrazena po dobu 240 minut nebo po dobu, kdy je aktivováno automatické vypnutí.

# Zapnutí

1. Stiskněte tlačítko <del>n</del>.

2. Vyberte možnost [Scenea], poté stiskněte tlačítko OK.

Zobrazí se výchozí obrázek.

Poznámka: Tapeta je zobrazena po dobu 240 minut nebo po dobu, kdy je aktivováno automatické vypnutí. Další informace o automatickém vypnutí naleznete v části Širší využití televizoru > Nastavení zámků a časovačů > Automatické vypnutí (Strana [22\)](#page-21-1).

## Nahrání tapety televizoru

Jako tapetu můžete nahrát také vlastní obrázek.

Poznámka: Pokud nahrajete nový obrázek, stávající obrázek se přepíše.

1. K televizoru připojte paměťové zařízení USB.

2. Stiskněte tlačítko **A**.

3. Vyberte možnost [Procházet USB], poté stiskněte tlačítko OK.

4. Vyberte obrázek a poté stiskněte tlačítko **E** OPTIONS.

5. Vyberte možnost [Nastavení Scenea], poté stiskněte tlačítko OK.

6. Stisknutím kteréhokoli tlačítka funkci Scenea ukončíte.

# <span id="page-27-0"></span>4 Nastavení televizoru

# <span id="page-27-1"></span>Obraz a zvuk

# Průvodce nastavením

Nastavení obrazu a zvuku lze vybrat pomocí průvodce nastavením, který okamžitě ukazuje, jak se zvolené možnosti projeví.

1. Při sledování televizoru stiskněte tlačítko  $\blacktriangle$ .

2. Vyberte možnosti [Nastavení] > [Rychlé nastavení obrazu a zvuku], a poté stiskněte tlačítko OK.

3. Vyberte možnost [Pokračovat], poté stiskněte tlačítko OK.

4. Podle pokynů na obrazovce zvolte preferované nastavení.

# Další nastavení obrazu

Nastavení můžete změnit v nabídce Obraz.

- 1. Stiskněte tlačítko **A**
- 2. Vyberte možnosti [Nastavení] >

[Nastavení televizoru] > [Obraz], poté stiskněte tlačítko OK.

3. Vyberte nastavení, které chcete upravit, a poté stiskněte tlačítko OK.

- [Smart Obraz]: Přístup k předdefinovanému nastavení obrazu Smart.
- [Reset]: Obnovení výchozího nastavení.
- [Podsvícení]: Přizpůsobení jasu televizoru okolním světelným podmínkám.
- **[Kontrast videa]**: Nastavení intenzity jasných oblastí, tmavé oblasti se nemění.
- [Jas]: Nastavení intenzity a detailů tmavých oblastí.
- [Barevný]: Změna sytosti barev.
- [Ostrost]: Změna ostrosti obrazu.
- [Redukce šumu]: Filtrování a redukce šumu.
- [Odstín]: Změna vyvážení barev.
- [Vlastní nádech]: Přizpůsobení nastavení odstínu. (K dispozici, pouze pokud je vybrána možnost [Odstín] > [Osobní])
- [Digital Crystal Clear]: Prostřednictvím pokročilých nastavení můžete vyladit každý pixel, aby se shodoval s okolními pixely. Získejte skvělý obraz ve vysokém rozlišení.

- **[Zvýšení ostrosti]**: Zajišťuje vysokou ostrost, zejména u čar a obrysů obrazu.

- [Dyn. kontrast]: Nastaví úroveň, při které televizor automaticky vylepší detaily v tmavých, středně tmavých a světlých oblastech obrazu.

- [Dyn. podsvícení]: Snižuje spotřebu energie televizorem tím, že ztlumí jeho podsvícení, aby se přizpůsobilo světelným podmínkám v místnosti.

- [Redukce MPEG artefaktů]: Vyhlazení digitálních přechodů v obrazu.

- [Vylepšení barev]: Oživení barev a vylepšení rozlišení detailů ve světlých barvách.
- [Gama]: Nelineární nastavení svítivosti a kontrastu obrazu.
- **[Režim PC]**: Pokud je počítač připojen pomocí kabelu HDMI, změňte formát obrazu na hodnotu [Bez měřítka], aby byly zobrazeny maximální detaily.
- [Formát obrazu]: Změna formátu obrazu.
- [Okraje obrazovky]: Změna velikosti obrazu.
- **[Posun obrazu]**: Úprava polohy obrazu. Toto nastavení nelze zvolit, pokud je vybrán formát obrazu [4:3], [Automaticky vyplnit], [Automatický zoom] nebo [Širokoúhlá obrazovka].

# Další nastavení zvuku

Nastavení můžete změnit v nabídce Zvuk.

1. Stiskněte tlačítko <del>n.</del> 2. Vyberte možnosti [Nastavení] >

[Nastavení televizoru] > [Zvuk], poté

### stiskněte tlačítko OK.

3. Vyberte nastavení, které chcete změnit, a poté stiskněte tlačítko OK.

- [Smart Zvuk]: Přístup k předdefinovanému nastavení zvuku Smart.
- [Reset]: Obnovení výchozího továrního nastavení.
- **[Čist. zvuk]**: Zvýšení kvality zvuku.
- [Basy]: Úprava úrovně hloubek.
- [Výšky]: Úprava úrovně výšek.
- [Surround]: Zapnutí prostorového zvuku.
- [Vlastní barva]: Automatické vyrovnávání náhlé změny hlasitosti, například při přepínání kanálů.
- [Hlasitost sluch.]: Změna hlasitosti sluchátek.
- [Vyvážení]: Úprava vyvážení mezi levým a pravým reproduktorem.
- [Zpoždění zv. výstupu]: Automatická synchronizace obrazu v televizoru se zvukem z připojeného domácího kina.
- [Posun zvukového výstupu]: Změna nastavení zpoždění výstupu zvuku. Pokud možnost [Zpoždění zv. výstupu] není aktivována, toto nastavení nelze vybrat.
- [Formát digitálního výstupu]: Výběr výstupu zvuku prostřednictvím konektoru digitálního zvuku. Vyberte možnost [PCM], chcete-li převádět zvuk, který není ve formátu PCM, nebo vyberte možnost [Vícekanálový], chcete-li jako výstup zvuku nastavit domácí kino.
- [Úroveň digitálního výstupu]: Nastavení vzorkovací frekvence zvuku PCM. [Normální] - žádná ztráta intenzity

nebo síly signálu; [Nízké] - určitá ztráta intenzity nebo síly signálu.

# Výběr formátu zvuku

Pokud provozovatel digitálního televizního kanálu vysílá zvuk v několika formátech, můžete zvolit formát zvuku.

- 1. Stiskněte tlačítko
- 2. Vyberte možnost [Nastavení] >

[Nastavení kanálu] nebo [Nastavení satelitu] > [Jazyk].

3. Vyberte nastavení a poté stiskněte tlačítko OK:

- [Preferovaný formát zvuku]: Umožňuje příjem standardního zvukového formátu (MPEG) nebo pokročilých zvukových formátů (AAC, EAC-3 nebo AC-3, jsou-li dostupné).
- [Mono/Stereo]: Pokud je dostupné stereofonní vysílání, můžete vybrat monofonní nebo stereofonní zvuk.
- 4. Stisknutím tlačítka **D** nastavení ukončíte.

# Resetování obrazu a zvuku

Můžete obnovit výchozí nastavení obrazu a zvuku a ponechat nastavení nainstalovaných kanálů nezměněné.

1. Při sledování televizoru stiskněte tlačítko  $\bullet$ .

2. Vyberte možnosti [Nastavení] > [Nastavení televizoru] > [Tovární nastavení], poté stiskněte tlačítko OK.

Všechna nastavení televizoru (kromě nastavení kanálů) budou resetována na výchozí hodnoty.

# <span id="page-29-0"></span>Nastavení kanálů

## Automatická instalace

<span id="page-29-1"></span>Po prvním zapnutí televizoru došlo k úplné instalaci kanálů. Chcete-li změnit nastavení jazyka a země a znovu nainstalovat všechny dostupné televizní kanály, můžete tuto úplnou instalaci spustit znovu.

#### Zahájení instalace

1. Stiskněte tlačítko <del>n</del>.

2. Vyberte možnosti [Nastavení] > [Hledat kanály] > [Opak. instalace kanálů], poté stiskněte tlačítko OK.

Zobrazí se nabídka Země.

3. Vyberte zemi a poté stiskněte tlačítko OK.

4. Vyberte síť a poté stiskněte tlačítko OK:

- [Anténa]: Přístup ke kanálům přijímaným pomocí antény či k digitálním kanálům DVB-T
- [Kabel]: Přístup ke kabelovým či digitálním kanálkům DVB-C.

5. Případné další možnosti můžete vybrat podle pokynů na obrazovce. Zobrazí se úvodní nabídka vyhledávání kanálů.

6. Spusťte hledání kanálů:

- Pokud vás poskytovatel služeb požádá o změnu nastavení, vyberte možnost [Nastavení] a poté stiskněte tlačítko OK. Proveďte instalaci kanálů podle pokynů od poskytovatele služeb.
- V opačném případě vyberte možnost [Spustit] a poté stiskněte tlačítko OK.

7. Po dokončení hledání kanálů vyberte možnost [Dokončit] a poté stiskněte tlačítko OK.

Tip: Stisknutím tlačítka E LIST zobrazíte seznam kanálů.

Poznámka: V případě, že jsou nalezeny digitální televizní kanály, mohou se v seznamu nainstalovaných kanálů objevit prázdná čísla. Tyto kanály můžete přejmenovat, změnit jejich pořadí nebo odebrat.

# Instalace analogových kanálů

Analogové televizní kanály můžete hledat a ukládat jeden po druhém.

Krok 1 Volba systémuPoznámka: Pokud je systémové nastavení správné, tento krok vynechejte.

1. Při sledování televizoru stiskněte tlačítko

査 . 2. Vyberte možnost [Nastavení] > [Nastavení kanálu] > [Instalace kanálu]. 3. Vyberte možnosti [Analog.: Ruční instalace antény] > [Systém] a poté stiskněte tlačítko OK.

4. Vyberte systém pro svoji zemi nebo oblast a stiskněte tlačítko OK.

#### Krok 2: Vyhledání a uložení nových televizních kanálů

1. V nabídce [Analog.: Ruční instalace antény] zvolte možnost [Vyhledat stanici] a poté stiskněte tlačítko OK.

2. Nalezení kanálu:

- Navigační tlačítka a Číselná tlačítka umožňují zadat frekvenci kanálu, pokud ji znáte.
- Pokud frekvenci kanálu neznáte, vyhledejte následující frekvenci se silným signálem. Vyberte možnost [Hledání] a poté stiskněte tlačítko OK.

3. Po nalezení správného kanálu vyberte možnost [Dokončeno] a poté stiskněte tlačítko OK.

4. Výběrem možnosti *[Ulož. jako nov. kan.]* a stisknutím tlačítka OK nový televizní kanál uložíte.

Poznámka: Je-li příjem nekvalitní, změňte polohu antény a opakujte postup.

# Čeština

# Instalace digitálních kanálů

Pokud znáte frekvenci kanálů, které chcete nainstalovat, můžete digitální kanály hledat a ukládat jeden po druhém. Informace, jak dosáhnout nejlepších výsledků, získáte u poskytovatele služeb.

- 1. Stiskněte tlačítko **fi**.
- 2. Vyberte možnost [Nastavení] >

[Nastavení kanálu] > [Instalace kanálu].

3. Vyberte možnosti [Digitál.: Test příjmu]

> [Vyhledat stanici] a poté stiskněte tlačítko OK.

4. Pomocí tlačítek Číselná tlačítka zadejte frekvenci kanálu.

5. Vyberte možnost [Hledání], poté stiskněte tlačítko OK.

6. Po nalezení kanálu vyberte možnost [Uložit] a stiskněte tlačítko OK.

7. Stisknutím tlačítka **=** nabídku ukončíte.

Poznámka: Pokud od poskytovatele kabelové televize nezískáte hodnotu specifického symbolu hodnocení pro kanály DVB-C, vyberte položku [Automatický] v možnosti [Režim přen. rychlosti].

# Jemné ladění analogových kanálů

Je-li příjem analogového televizního kanálu nekvalitní, jemně jej dolaďte.

1. Stiskněte tlačítko <del>n</del>.

2. Vyberte možnost [Nastavení] >

[Nastavení kanálu] > [Instalace kanálu].

3. Vyberte možnosti [Analog.: Ruční

instalace antény] > [Jemné nastavení] a poté stiskněte tlačítko OK.

4. Pomocí tlačítek ▲ nebo ▼ jemně dolaďte kanál.

5. Až naleznete správnou frekvenci kanálu, vyberte možnost [Dokončeno] a stiskněte tlačítko OK.

6. Vyberte možnost a poté stiskněte tlačítko OK.

- [Uložit aktuální kanál]: Uložení kanálu pod aktuálním číslem.
- [Ulož. jako nov. kan.]: Uložení kanálu pod novým číslem.

## Aktualizovat seznam kanálů

Po prvním zapnutí televizoru došlo k úplné instalaci kanálů.

Pokud dojde ke změnám seznamů kanálů, televizor seznamy ve výchozím nastavení automaticky aktualizuje. Automatickou aktualizaci můžete vypnout a můžete kanály aktualizovat ručně.

Poznámka: Pokud budete vyzváni k zadání kódu, zadejte "8888".

#### Automatická aktualizace

Pokud chcete digitální kanály přidat nebo odebrat automaticky, ponechte televizor v pohotovostním režimu. Televizor kanály aktualizuje a nové ukládá každý den. Prázdné kanály jsou ze seznamu kanálů odstraněny.

#### Vypnutí zprávy o aktualizaci kanálů

Po provedení aktualizace kanálů se při zapnutí televizoru zobrazí zpráva. Tuto zprávu můžete vypnout.

1. Stiskněte tlačítko **fi**.

2. Vyberte možnost [Nastavení] >

[Nastavení kanálu] nebo [Nastavení satelitu].

3. Vyberte možnost [Instalace kanálu] > [Oznámení aktualizace].

4. Vyberte možnost [Vypnuto], poté stiskněte tlačítko OK.

#### Vypnutí automatických aktualizací

V nabídce [Instalace kanálu] zvolte možnost [Automatická aktualizace kanálu] > [Vypnuto].

#### Ruční aktualizace kanálů

1. Stiskněte tlačítko <del>n</del>.

2. Vyberte možnosti [Nastavení] > [Hledat kanály] > [Aktualizace kanálů], poté stiskněte tlačítko OK.

3. Postupujte dle pokynů na obrazovce a aktualizujte kanály.

# <span id="page-31-0"></span>Nastavení satelitních kanálů

## laké jsou možnosti

### <span id="page-31-2"></span>Sledování satelitních kanálů

### Poznámka:

- Satelitní signál lze přijímat pouze u některých modelů. Možnost [Vyhledávání satelitů] je k dispozici pouze v případě, že televizor podporuje příjem digitálního satelitního vysílání (DVB-S).
- Chcete-li přijímat satelitní kanály, připojte ke konektoru SAT na televizoru satelitní přijímač.

# Satelitní konvertory (LNB)

Tento televizor dokáže přijímat signál ze 4 různých satelitních konvertorů (LNB). Satelitní konvertor je umístěn na koncové tyči satelitního disku a přijímá signály ze satelitu.

## Instalace satelitních kanálů

### <span id="page-31-1"></span>Instalace satelitních kanálů

1. Při sledování televizoru stiskněte tlačítko 含. .

#### 2. Vyberte možnost [Nastavení] > [Vyhledávání satelitů] > [Opak. instalace kanálů].

3. Postupujte podle pokynů na obrazovce a instalaci dokončete.

4. po dokončení vyberte možnost [Dokončit] a poté stiskněte tlačítko OK.

# Výběr typu připojení

Při instalaci satelitních kanálů je třeba nastavit typ připojení. Počet satelitních konvertorů na satelitním disku určuje počet satelitních kanálů, které můžete nainstalovat.

1. Jakmile vyberete možnost [Opak.

instalace kanálů], vyberte položku

[Nastavení] a poté stiskněte tlačítko OK.

- 2. Vyberte položku [Typ připojení].
- 3. Vyberte nastavení a stiskněte tlačítko OK.
- [OneLNB] (Jeden LNB): Vyberte, pokud máte pouze 1 LNB.
- [DiSeqC Mini (2 LNBs)] (DiSeqC Mini (2 LNB)): Vyberte, pokud máte 2 LNB.
- [DiSeqC 1.0 (3-4 LNBs)] (DiSeqC 1.0 (3-4 LNB)):Vyberte, pokud máte 3 nebo 4 LNB.

# Test síly signálu

Pokud byl kanál nebo transpondér během instalace přeskočen, můžete otestovat sílu satelitního signálu nebo přidat nový kanál.

1. Při sledování televizoru stiskněte tlačítko  $\bullet$ .

#### 2. Vyberte možnosti [Nastavení] > [Vyhledávání satelitů] > [Test příjmu signálu], poté stiskněte tlačítko OK.

3. Vyberte satelitní konvertor.

4. Pokud znáte frekvenci transpondéru (může zahrnovat několik kanálů), vyberte možnost [Frekvence]a zadejte frekvenci.

5. Vyberte možnost [Hledání], poté stiskněte tlačítko OK.

6. Pokud je nalezena nová frekvence, stisknutím tlačítka [Uložit]přidejte nový transpondér s jeho kanály.

# Aktualizace satelitních kanálů

1. Při sledování televizoru stiskněte tlačítko  $\bullet$ .

#### 2. Vyberte možnost [Nastavení] > [Vyhledávání satelitů] > [Aktualizace kanálů].

3. Postupujte podle pokynů na obrazovce a instalaci dokončete.

4. po dokončení vyberte možnost [Dokončit] a poté stiskněte tlačítko OK.

# Přidání a odebrání satelitů

Přidávat či odebírat satelity a instalovat kanály z nových satelitů můžete kdykoli.

Poznámka: Před přidáním satelitů

zkontrolujte správnost typu připojení. Informace naleznete v části Nastavení televizoru > Nastavení satelitních kanálů > Instalace kanálů (Stran[a 32\)](#page-31-1).

1. Vyberte možnosti  $\bigoplus$  > [Nastavení] > [Vyhledávání satelitů] a stiskněte tlačítko OK.

2. Vyberte možnost [Přidat satelit], poté stiskněte tlačítko OK.

Televizor vyhledá satelit prostřednictvím prvního volného satelitního konvertoru. Tato akce může trvat několik minut. Pokud není nalezen žádný satelit, zkontrolujte připojení antény a polohu satelitního disku.

3. Pokud není nalezen žádný satelit, vyberte možnost [Restartovat].

 Pokud jste s přidaným satelitem spokojeni, nainstalujte kanály.

4. Chcete-li nainstalovat všechny kanály, vyberte možnost [Instalovat]. Instalace může trvat několik minut.

#### Odebrání satelitu

1. Stiskněte možnost  $\bigtriangleup$  > [Nastavení] > [Vyhledávání satelitů].

2. Vyberte možnost [Odebrání satelitu] a poté stiskněte tlačítko OK.

3. vyberte satelit, který chcete odebrat, a poté stiskněte tlačítko OK.

# <span id="page-32-0"></span>Nastavení jazyka

#### Jazyk menu

<span id="page-32-1"></span>1. Při sledování televizoru stiskněte tlačítko ۰ .

2. Vyberte možnosti [Nastavení] > [Nastavení televizoru] > [Předvolby] > [Jazyk menu].

3. Vyberte v seznamu nabídku jazyků, poté stiskněte tlačítko OK.

# Jazyk – zvuk

## Nastavení výchozího jazyka zvuku

U digitálních kanálů s vysíláním ve více jazycích zvuku můžete nastavit upřednostňované jazyky zvuku. Pokud některý z těchto jazyků bude dostupný, televizor se na něj přepne.

1. Stiskněte tlačítko **fi**.

2. Vyberte možnost [Nastavení] >

[Nastavení kanálu] nebo [Nastavení satelitu]  $>$  [Jazyk].

3. Výběrem možnosti [Primární jazyk zvuku] nebo **[Sekundární jazyk zvuku]** nastavte upřednostňované jazyky zvuku a poté stiskněte tlačítko OK.

4. Vyberte jazyk a poté stiskněte tlačítko OK.

#### Výběr jazyka zvukového doprovodu

Pokud televizní kanál vysílá ve dvou nebo více jazycích zvuku, můžete vybrat upřednostňovaný jazyk zvuku.

1. Při sledování televizoru stiskněte tlačítko **E** OPTIONS.

2. Vyberte možnost [Jazyk zvuku] (digitální kanály) nebo [Dual I-II] (analogové kanály) a poté stiskněte tlačítko OK.

3. Vyberte jeden z dostupných jazyků a poté stiskněte tlačítko OK.

# Titulky analogových kanálů

1. Při sledování analogového televizního kanálu stiskněte tlačítko TEXT.

2. Zadejte trojmístné číslo stránky titulků (obvykle ..888").

Pokud jsou titulky dostupné, jsou zapnuty. 3. Stisknutím tlačítka **teletext ukončíte.** 

# Titulky digitálních kanálů

<span id="page-33-1"></span>1. Při sledování digitálního televizního kanálu stiskněte tlačítko **F OPTIONS**. 2. Vyberte možnost [Titulky] a poté stiskněte tlačítko OK. 3. Vyberte možnosti [Titulky vyp.], [Titulky zap.] nebo [Zapnuto při ztlumení] a poté stiskněte tlačítko OK.

Pokud vyberete možnost [Zapnuto při ztlumení], titulky se zobrazí pouze po ztlumení zvuku stiskem tlačítka  $\mathbf{G}$ 

Poznámka: Pokud byla aktivována aplikace MHEG, titulky se nezobrazí.

# Jazyk titulků

U některých digitálních kanálů můžete změnit jazyk titulků.

1. Při sledování televizoru stiskněte tlačítko ₩. .

2. Vyberte možnost [Nastavení] >

[Nastavení kanálu] nebo [Nastavení satelitu]  $>$  [lazyk].

3. Vyberte [Primární jazyk titulků] nebo [Sekundární jazyk titulků] jako preferovaný jazyk.

4. Zadání potvrďte stisknutím tlačítka OK.

Tip: Stisknutím tlačítka **D** OPTIONS a možnosti [Jazyk titulků] změníte jazyk titulků daného kanálu.

# <span id="page-33-0"></span>Univerzální nastavení přístupu

# Zapnutí

Některé společnosti poskytující digitální televizní vysílání mají k dispozici také speciální zvuk a titulky určené osobám s poruchami sluchu nebo zraku. Tyto funkce můžete zapnout nebo vypnout.

- 1. Stiskněte tlačítko **fi**.
- 2. Vyberte možnost [Nastavení] >

[Nastavení televizoru] > [Předvolby]. 3. Vyberte možnosti [Univerz. přístup] > [Zapnuto] nebo [Vypnuto] a poté stiskněte tlačítko OK.

# Sluchově postižení

Tip: Abyste se ujistili, že je dostupný jazyk zvuku pro sluchově postižené, stiskněte tlačítko **E OPTIONS** a poté vyberte možnost *[lazyk zvuku]*. Jazyky s ikonou ucha podporují zvuk pro osoby s poruchami sluchu.

## Přepnutí na zvuk a titulky pro sluchově postižené

1. Při sledování televizoru stiskněte tlačítko **B OPTIONS** 

2. Vyberte položku [Univerz. přístup] > [Sluchově postižení].

3. Stisknutím tlačítka vyberte možnost:

- Červené:Vypnutí funkcí pro sluchově postižené.
- Zelené: Přepnutí na zvuk a titulky pro sluchově postižené.
- 4. Stisknutím tlačítka **c** nastavení ukončíte.

# Zrakově postižení

Tip: Abyste se ujistili, že je dostupný jazyk zvuku pro zrakově postižené, stiskněte tlačítko **E OPTIONS** a poté vyberte možnost [Jazyk zvuku]. Jazyky s ikonou oka podporují zvuk pro osoby s poruchami zraku.

# Zapnutí zvuku pro zrakově postižené

1. Při sledování televizoru stiskněte tlačítko **B** OPTIONS.

2. Vyberte položku [Univerz. přístup].

3. Stisknutím tlačítka Zelené tlačítko vyberte možnost [Zrakově postižení].

4. Stisknutím tlačítka vyberte možnost:

- Červené tlačítko [Vypnuto]: Zapnutí zvuku pro zrakově postižené.
- Zelené tlačítko [Zapnuto]: Vypnutí zvuku pro zrakově postižené.
- 5. Stisknutím tlačítka **b** nastavení ukončíte.

Poznámka: Pokud je zapnuto dálkové ovládání EasyLink, možnost Zelené tlačítko nelze vybrat. Informace o vypnutí ovládání EasyLink naleznete v části Širší využití televizoru > Použití funkce EasyLink > Co je potřeba (Strana [24\)](#page-23-0).

# Čeština

## Změna hlasitosti zvuku pro zrakově postižené

1. V nabídce [Univerz. přístup] stisknutím tlačítka Žluté tlačítko vyberte možnost

[Smíšená hlas.].

2. Stisknutím tlačítka Navigační tlačítka změňte hlasitost a poté stiskněte tlačítko OK. 3. Stisknutím tlačítka **n**abídku ukončíte.

### Zvuková zpětná vazba pro zrakově postižené

Při stisknutí tlačítka na dálkovém ovládání nebo na televizoru může televizor pípnout.

1. V nabídce [Univerz. přístup] stisknutím Modré tlačítko vyberte možnost [Píp. kláv.]. 2. Stisknutím tlačítka Zelené tlačítko zapnete zvukovou zpětnou vazbu. Stisknutím tlačítka Červené tlačítko ji vypnete.

<span id="page-34-0"></span>3. Stisknutím tlačítka **b** nabídku ukončíte.

# Další nastavení

# Ukázka televizoru

Chcete-li se dozvědět více informací o funkcích tohoto televizoru, můžete si přehrát ukázku.

Poznámka: Režimy demo nejsou podporovány u kanálů MHEG.

1. Při sledování televizoru stiskněte tlačítko A. .

2. Vyberte možnosti [Nastavení] >

[Sledovat demo], a poté stiskněte tlačítko OK.

3. Vyberte režim demo, poté stiskněte tlač $f$ ko OK

4. Stisknutím tlačítka **n**abídku ukončíte.

# Umístění

<span id="page-34-1"></span>Chcete-li zajistit správnost použitých nastavení televizoru, můžete vybrat, kde je televizor používán.

## Režimy pro obchod a domácnost

Výběrem režimu [Doma] získáte přístup ke všem nastavením televizoru. V režimu [Obchod] je přístupný pouze omezený počet nastavení.

1. Při sledování televizoru stiskněte tlačítko A. .

2. Vyberte možnost [Nastavení] > [Nastavení televizoru] > [Předvolby]. 3. Vyberte možnosti [Umístění] > [Doma] nebo [Obchod] a poté stiskněte tlačítko OK. 4. Restartujte televizor.

# Umístění

- Před umístěním televizoru si přečtěte všechna bezpečnostní opatření. Viz část Začínáme > Důležité informace > Bezpečnost (Stran[a 6\)](#page-5-1).
- Umístěte televizor na místo, kde nebude na obrazovku dopadat přímé světlo.
- Ideální vzdálenost pro sledování televizoru se rovná trojnásobku velikosti úhlopříčky obrazovky. Pokud je například úhlopříčka obrazovky televizoru 81 cm / 32 palců, ideální vzdálenost pro sledování je přibližně 2,4 m / 94,5 palců od obrazovky.
- Pokud sedíte, měly by být vaše oči ve stejné úrovni se středem obrazovky.

# Montáž na stojanu nebo montáž na stěnu

Nejlepší nastavení televizoru můžete použít výběrem montáže na stěnu nebo montáže na stojan.

1. V nabídce [Předvolby] vyberte položku [Pozice TV].

2. Vyberte možnosti [Na TV stojanu] nebo [Upevnění na zeď] a stiskněte tlačítko OK.

# <span id="page-35-0"></span>Aktualizace softwaru

## Kontrola verze

1. Stiskněte tlačítko **.** 2. Vyberte možnosti [Nastavení] > [Softwarová nastavení] > [Info o součas. soft.], poté stiskněte tlačítko OK.

Zobrazí se verze aktuálního softwaru.

Upozornění: Do produktu neinstalujte starší než aktuální verzi softwaru. Společnost TP Vision nemůže být odpovědná nebo ručit za potíže, které vznikly v důsledku downgradu softwaru.

Aktualizujte software jedním z následujících způsobů:

- aktualizace z úložného zařízení USB,
- aktualizace prostřednictvím digitálního vysílání,

## Aktualizace prostřednictvím rozhraní USB

Před zahájením aktualizace softwaru se ujistěte, že máte k dispozici následující:

- Paměťové zařízení USB o kapacitě alespoň 256 MB, které je naformátované systémem FAT nebo pro systém DOS a které má zakázánu ochranu proti zápisu.
- Přístup k počítači s portem USB a připojením k internetu.

Pozn.: Nepoužívejte pevný disk USB.

- 1. Připojení paměťového zařízení USB.
- 2. Stiskněte tlačítko **fr**.
- 3. Vyberte možnosti [Nastavení] >

[Aktualizace softwaru] a poté stiskněte tlačítko OK.

Spustí se asistent aktualizací.

4. Postupujte podle pokynů na obrazovce a spusťte aktualizaci.

Pozn.: Asistent aktualizace vás odkáže na webovou stránku podpory společnosti Philips. Aktualizaci dokončete podle pokynů k instalaci na webových stránkách.

# Aktualizace prostřednictvím digitálního vysílání

Televizor může přijímat aktualizace softwaru prostřednictvím digitálního vysílání, pokud jsou k dispozici. Po přijetí aktualizace softwaru budete požádáni, abyste software aktualizovali. Důrazně doporučujeme, abyste software po zobrazení výzvy aktualizovali.

Postupujte podle pokynů na obrazovce.

Poznámka: Chcete-li software aktualizovat později, vyberte možnost  $\bigoplus$  > [Nastavení] > [Softwarová nastavení] > [Míst. aktualizace].

Vyberte stažený soubor a proveďte aktualizaci dle pokynů na obrazovce.

# <span id="page-35-1"></span>Obnovení výchozích nastavení

V televizoru můžete resetovat veškerá nastavení obrazu a zvuku a znovu nainstalovat všechny televizní kanály.

1. Stiskněte tlačítko <del>n</del>.

2. Vyberte možnosti [Nastavení] >

[Nastavení televizoru] > [Opak. inst. TV], poté stiskněte tlačítko OK.

3. Postupujte podle pokynů na obrazovce.

# <span id="page-36-0"></span>5 Připojení televizoru

# <span id="page-36-1"></span>Informace o kabelech

# Kvalita kabelů

# Přehled

Před připojením zařízení k televizoru zkontrolujte na něm dostupné konektory. Zařízení k televizoru připojte pomocí nejkvalitnějšího připojení. Konektory o dobré kvalitě lépe přenášejí obraz a zvuk.

Připojení znázorněná v této části uživatelského manuálu jsou uváděna jen jako doporučení. Jsou možná jiná řešení. Tip: Je-li zařízení vybaveno pouze kompozitními nebo RCA konektory, použijte adaptér SCART-CINCH a připojte zařízení ke konektoru SCART na televizoru.

# HDMI

<span id="page-36-2"></span>Připojení HDMI nabízí nejlepší kvalitu obrazu a zvuku.

- Kabel HDMI kombinuje obrazové i zvukové signály. Chcete-li přijímat televizní signál ve vysokém rozlišení (HD) a zapnout funkci EasyLink, připojte kabel HDMI.
- Konektor HDMI ARC (Audio Return Channel) umožňuje zvuk televizoru přenášet do zařízení vyhovujícího standardu HDMI ARC.

 Používejte kabely HDMI kratší než 5 metrů / 16,4 stopy.

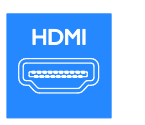

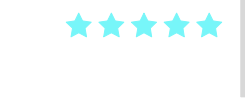

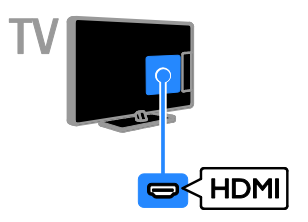

# Y Ph Pr

Kabel pro komponentní video (Y Pb Pr) přenáší pouze video. Zvuk je třeba přenášet prostřednictvím levého a pravého zvukového kabelu.

- Připojení Y Pb Pr dokáže zpracovat signály televizního vysílání ve vysokém rozlišení (HD).
- Barevné konektory Y Pb Pr připojte k zástrčkám odpovídajících barev.

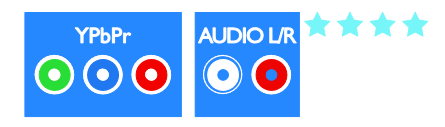

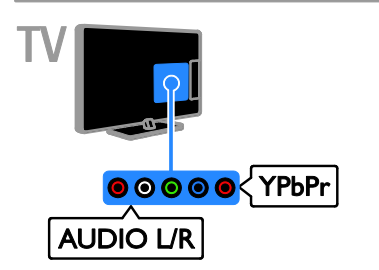

# **SCART**

V kabelu SCART jsou kombinovány obrazové i zvukové signály.

Konektory SCART dokáží zpracovat video signály RGB, ale nezpracují signály televizního vysílání ve vysokém rozlišení (HD).

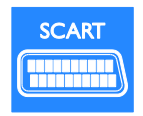

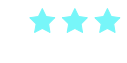

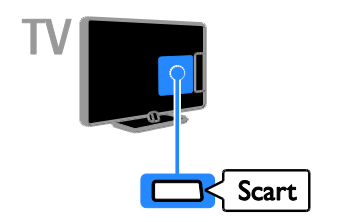

# CVBS

Rozhraní CVBS přenáší pouze video. Zvuk je třeba přenášet prostřednictvím levého a pravého zvukového kabelu.

- Rozhraní CVBS zajišťuje standardní kvalitu obrazu.
- U některých modelů nese zásuvka vstupu videa na televizoru označení VIDEO, AV IN nebo COMPOSITE.

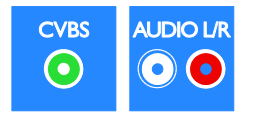

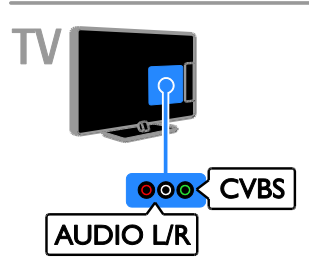

# VGA

Prostřednictvím rozhraní VGA můžete na televizoru zobrazovat obsah z počítače.

Rozhraní VGA přenáší pouze video. Chcete-li přenášet také zvuk, musíte ke konektoru AUDIO IN připojit zvukový kabel.

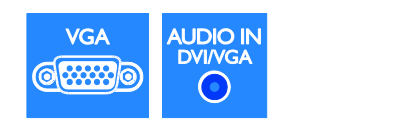

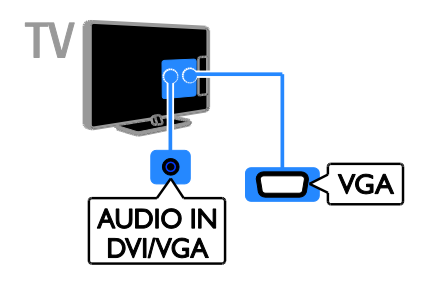

# <span id="page-38-0"></span>Připojení zařízení

# Přehrávač disků Blu-ray nebo DVD

Připojte přehrávač disků k televizoru pomocí kabelu HDMI.

<span id="page-38-1"></span>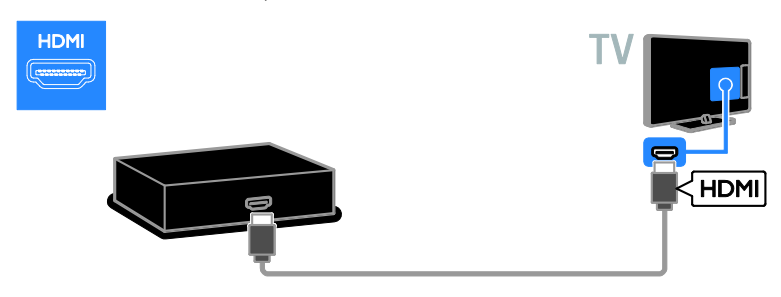

Připojte přehrávač disků k televizoru pomocí komponentního videokabelu (Y Pb Pr) a zvukového kabelu L/P.

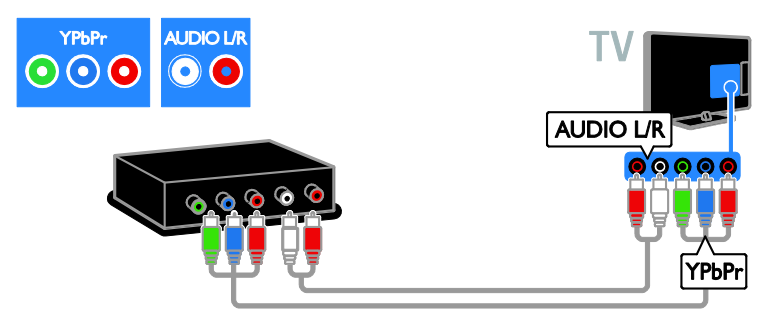

Připojte přehrávač disků k televizoru pomocí kompozitního kabelu (CVBS) a zvukového kabelu L/P.

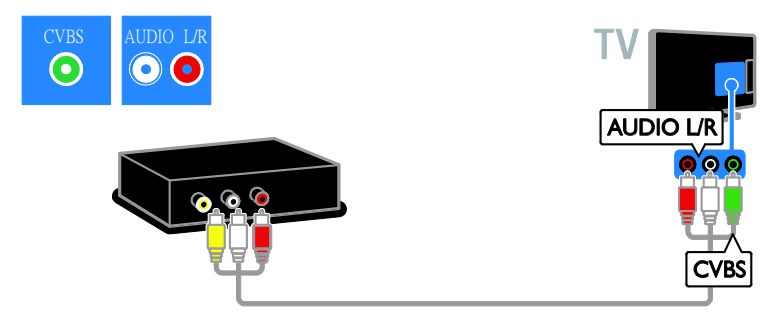

# Přijímač TV

Připojte přijímač TV pro satelitní a digitální kanály k televizoru pomocí anténního kabelu. (Funkce SAT je k dispozici pouze u některých modelů.)

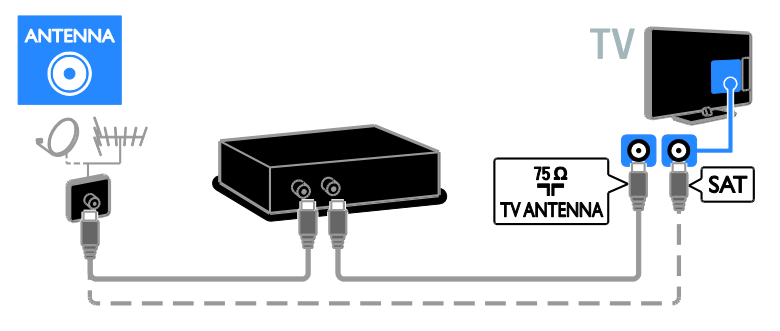

Připojte přijímač TV pro satelitní a digitální kanály k televizoru pomocí kabelu HDMI.

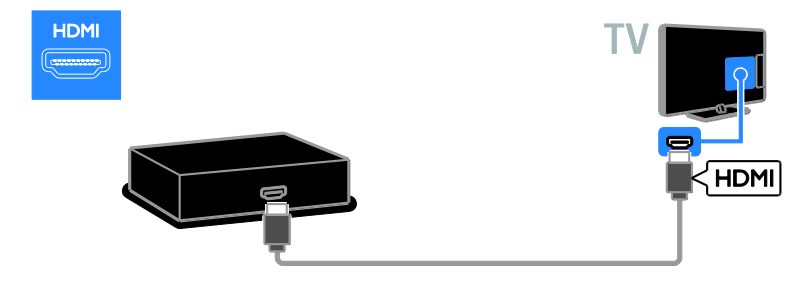

Připojte přijímač TV pro satelitní a digitální kanály k televizoru pomocí kabelu SCART.

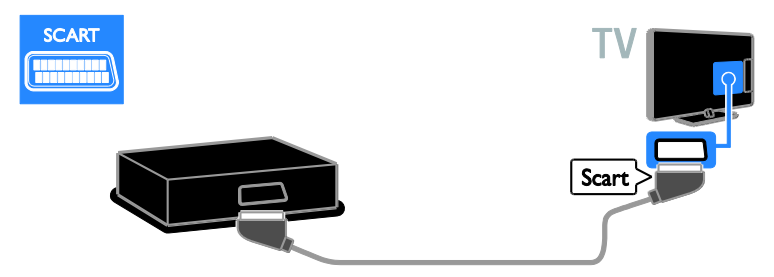

Připojte přijímač TV pro satelitní a digitální kanály k televizoru pomocí komponentního videokabelu (Y Pb Pr) a zvukového kabelu L/P.

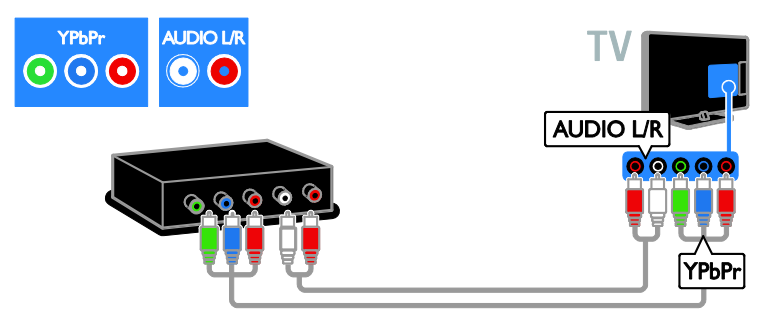

Připojte přijímač TV pro satelitní a digitální kanály k televizoru pomocí kompozitního kabelu (Y Pb Pr) a zvukového kabelu L/P.

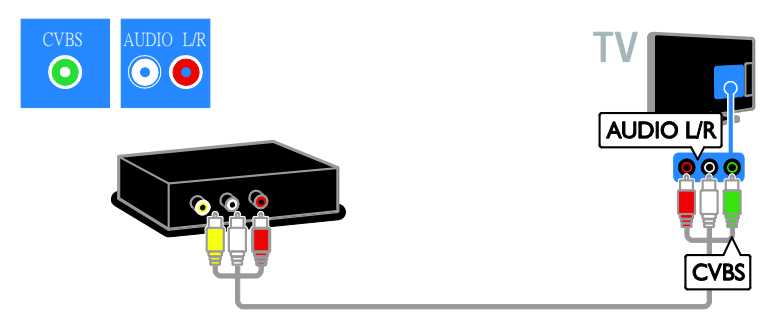

# Videorekordér

Připojte rekordér k televizoru pomocí anténního kabelu. (Funkce SAT je k dispozici pouze u některých modelů.)

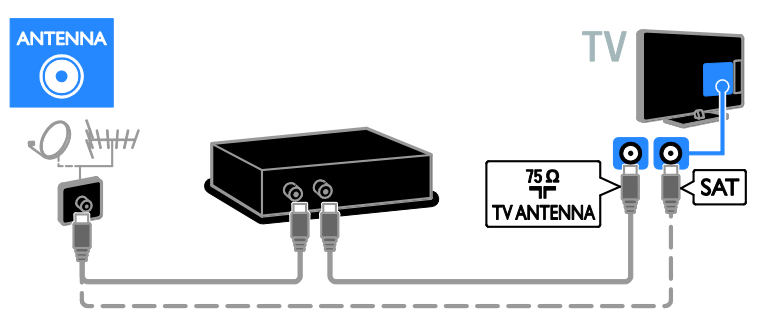

Připojte rekordér k televizoru pomocí kabelu SCART.

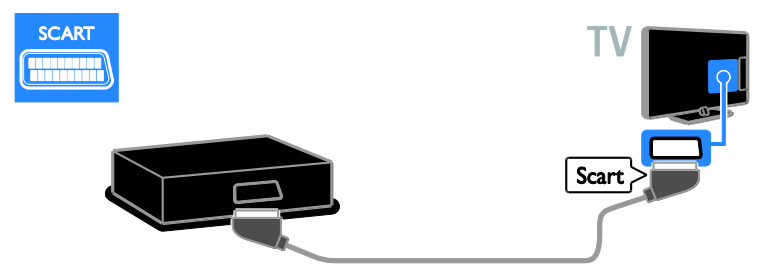

Připojte rekordér k televizoru pomocí komponentního videokabelu (Y Pb Pr) a zvukového kabelu L/P.

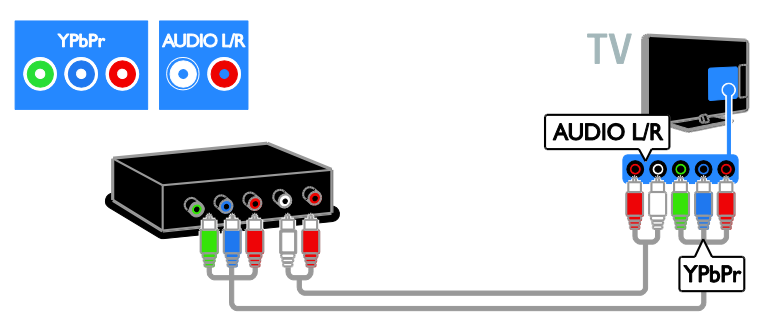

Připojte rekordér k televizoru pomocí kompozitního kabelu (CVBS) a zvukového kabelu L/P.

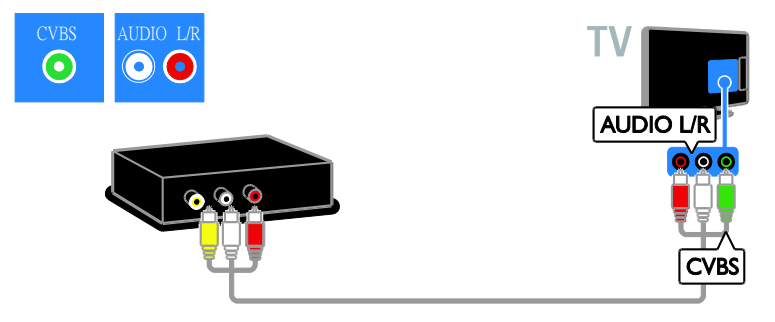

# Herní konzola

<span id="page-42-0"></span>Připojte herní konzolu k televizoru pomocí kabelu HDMI.

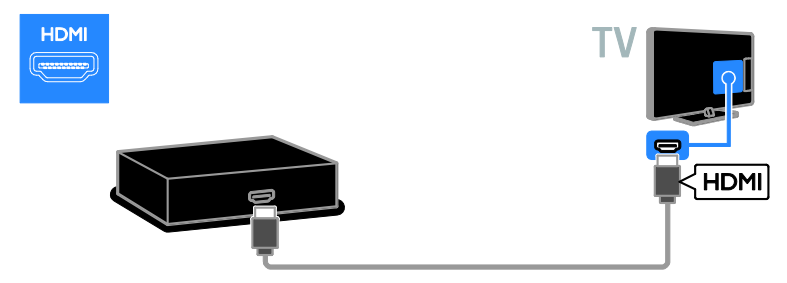

Připojte herní konzolu k televizoru pomocí komponentního videokabelu (Y Pb Pr) a zvukového kabelu L/P.

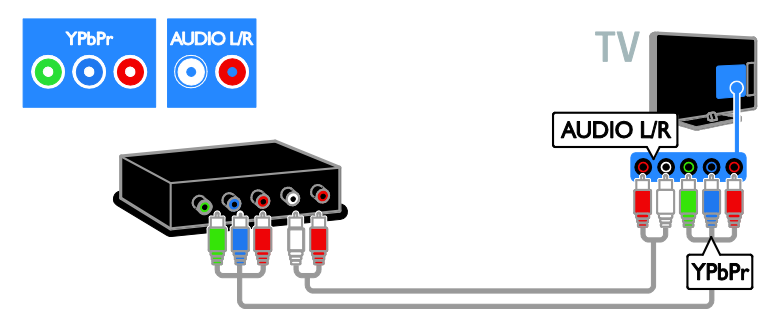

Připojte herní konzoli k televizoru pomocí kompozitního kabelu (CVBS) a zvukového kabelu L/P.

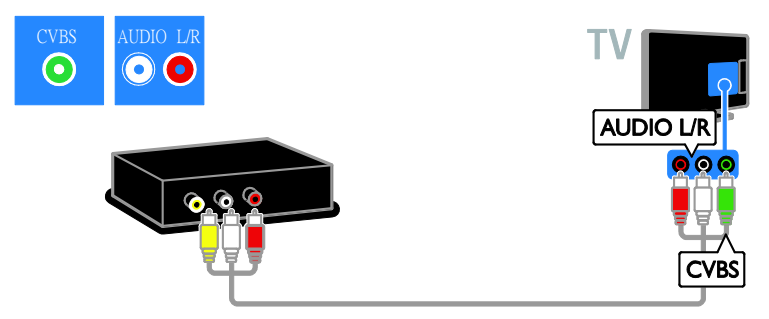

# Domácí kino

Systém domácího kina připojte k televizoru pomocí kabelu HDMI a optického kabelu.

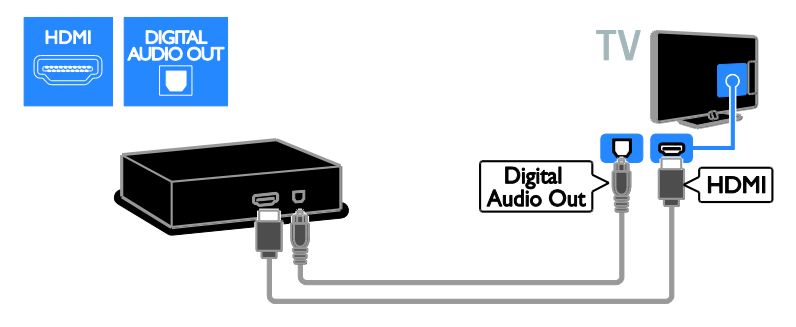

Připojte systém domácího kina k televizoru pomocí kabelu SCART.

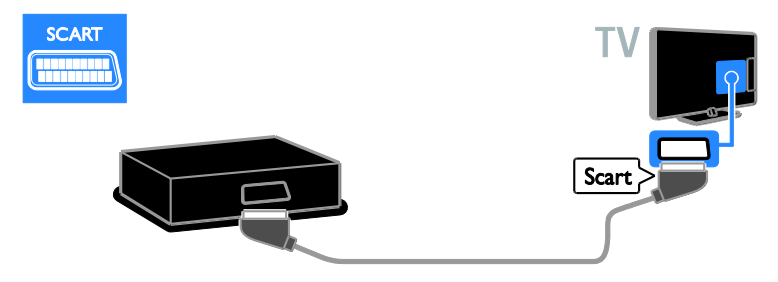

Připojte domácí kino k televizoru pomocí komponentního videokabelu (Y Pb Pr) a zvukového kabelu L/P.

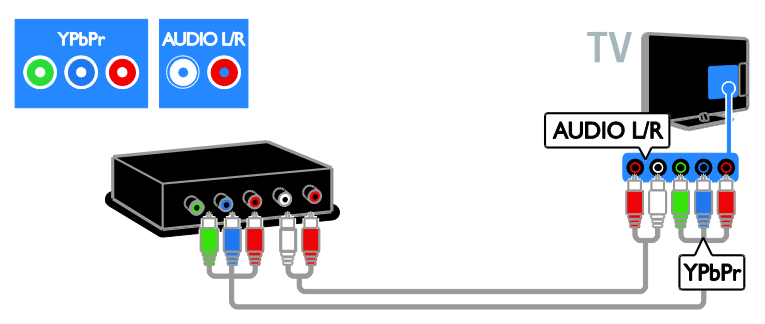

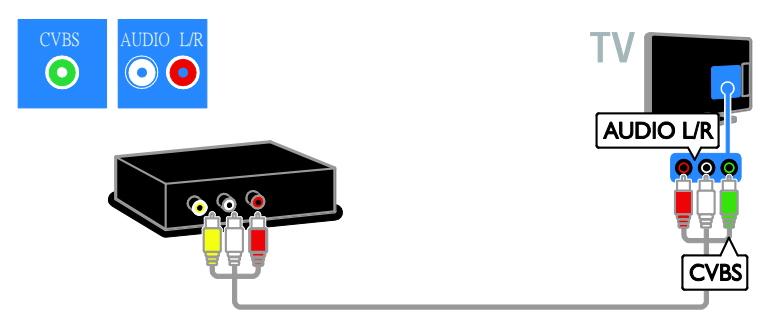

# Digitální fotoaparát

Připojte digitální fotoaparát k televizoru pomocí kabelu USB. (Pouze u určitých modelů fotoaparátů)

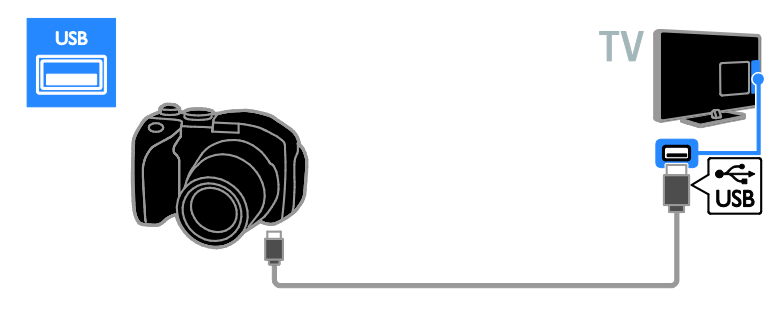

# Digitální videokamera

Připojte digitální videokameru k televizoru pomocí kabelu HDMI.

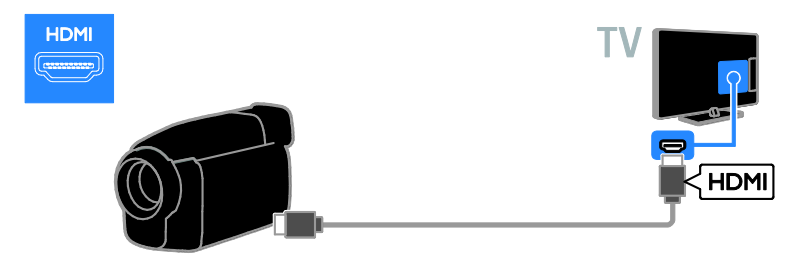

Připojte digitální videokameru k televizoru pomocí komponentního videokabelu (Y Pb Pr) a zvukového kabelu L/P.

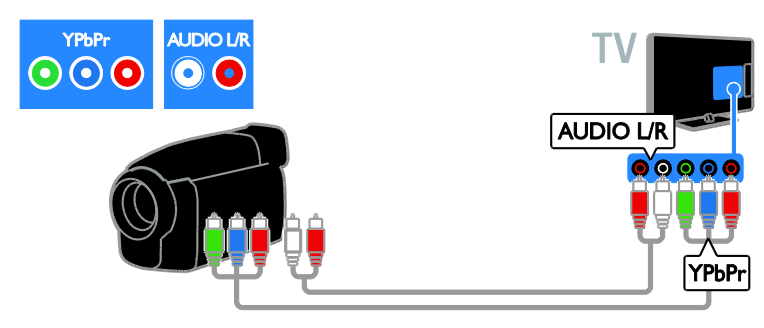

Připojte digitální videokameru k televizoru pomocí kompozitního kabelu (CVBS) a zvukového kabelu  $L/P$ .

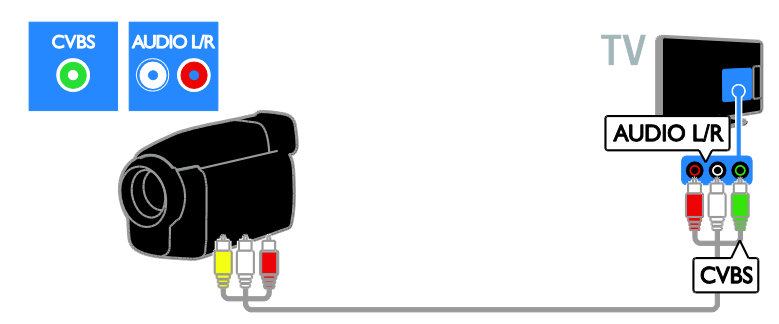

# <span id="page-45-0"></span>Připojení více zařízení

# Pevný disk USB

Připojte pevný disk USB k televizoru pomocí kabelu USB.

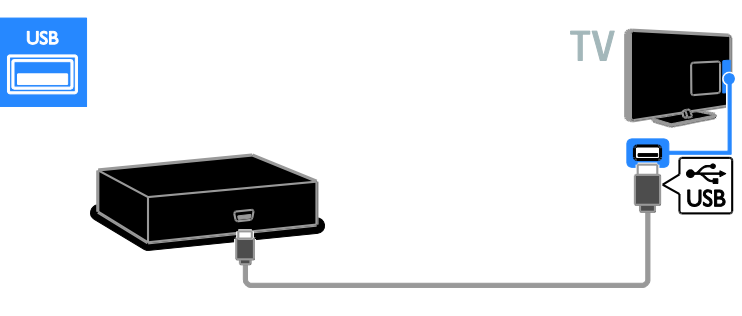

# Počítač

Připojte počítač k televizoru pomocí kabelu HDMI.

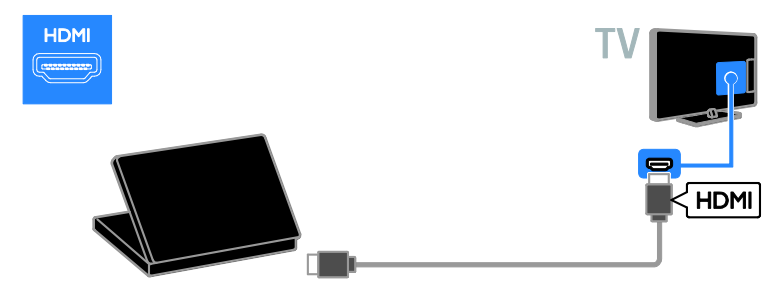

Připojte počítač k televizoru pomocí kabelu DVI-HDMI a zvukového kabelu.

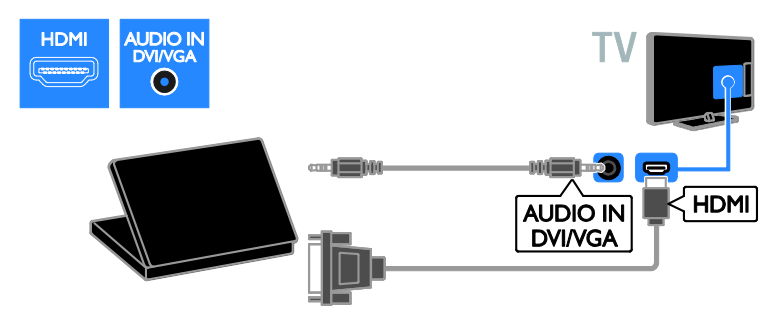

Připojte počítač k televizoru pomocí kabelu VGA a zvukového kabelu.

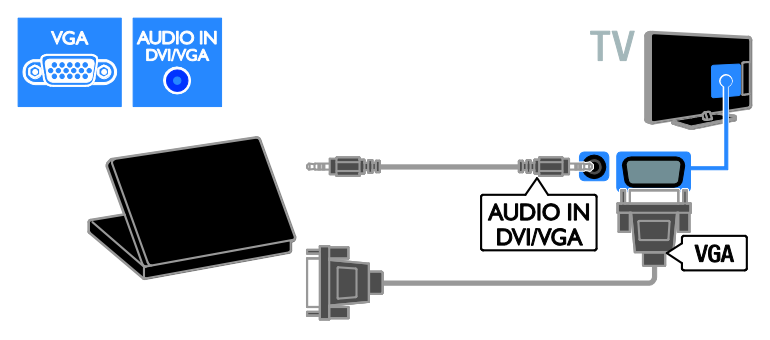

# <span id="page-47-0"></span>Sledování obsahu z připojeného zařízení

# Přidání nového zařízení

Před zahájením přehrávání obsahu z připojeného zařízení:

- Přidejte ikonu zařízení do nabídky Doma, abyste k němu získali snadný přístup. Informace naleznete v části Připojení televizoru > Připojení zařízení (Stran[a 39\)](#page-38-1).
- Vyberte zařízení z nabídky Zdroj.

Poznámka: Pokud k televizoru připojíte zařízení vyhovující standardu HDMI-CEC pomocí konektoru HDMI a zapnete je, zařízení se do nabídky Doma přidá automaticky.

- 1. Zařízení připojte a zapněte.
- 2. Stiskněte tlačítko **fi**.

3. Vyberte možnost [Přidat n. zařízení], poté stiskněte tlačítko OK.

4. Postupujte podle pokynů na obrazovce.

 Pokud se zobrazí požadavek na výběr způsobu připojení k televizoru, vyberte konektor, který zařízení používá.

# Přejmenování zařízení

Nové zařízení můžete po přidání do nabídky Doma přejmenovat.

1. Stiskněte tlačítko <del>n</del>.

2. Vyberte požadované zařízení v hlavní nabídce.

3. Stiskněte tlačítko **OPTIONS**.

4. Vyberte možnost [Přejm.] a stiskněte tlačítko OK.

Zobrazí se pole pro zadání textu.

5. Číselná tlačítka a Navigační tlačítka

umožňují výběr a zadání názvu.

6. Po dokončení vyberte možnost

[Dokončeno] a poté stiskněte tlačítko OK.

# Výběr zdroje

#### Z hlavní nabídky

Jakmile nové zařízení přidáte do nabídky Doma, můžete vybrat jeho ikonu a prohlížet jeho obsah.

1. Stiskněte tlačítko <del>n</del>.

2. Vyberte požadované zařízení v hlavní nabídce.

3. Zadání potvrďte stisknutím tlačítka OK.

#### Z nabídky Zdroj

Můžete také stisknout tlačítko **+D SOURCE** a zobrazit tak seznam s názvy konektorů. Vyberte konektor sloužící k propojení zařízení s televizorem.

1. Stiskněte tlačítko **+D SOURCE**.

2. Stiskem tlačítka Navigační tlačítka vyberte konektor ze seznamu.

3. Zadání potvrďte stisknutím tlačítka OK.

# Odebrat zařízení

Pokud již zařízení není k televizoru připojeno, můžete je z nabídky Doma odebrat.

1. Stiskněte tlačítko <del>n</del>.

2. Vyberte požadované zařízení v hlavní nabídce.

3. Stiskněte tlačítko **D**OPTIONS.

4. Vyberte možnost [Odebrat zařízení], poté stiskněte tlačítko OK.

5. Vyberte možnost [Odebrat], poté stiskněte tlačítko OK.

Vybrané zařízení je odebráno z nabídky Doma.

# <span id="page-48-0"></span>Síť a internet

## Jaké jsou možnosti

<span id="page-48-1"></span>Poznámka: Přístup k síti a internetu je dostupný pouze u určitých modelů.

#### Prohlížení médií

Po připojení televizoru k domácí síti je možné přehrávat fotografie, hudbu a videa uložená v počítači. Informace naleznete v části Použití televizoru > Prohlížení médií (Stran[a 16\)](#page-15-2).

#### Smart TV

Pokud televizor připojíte k domácí síti s připojením k internetu, můžete procházet obsah služby Smart TV. Služba Smart TV obsahuje internetové služby a webové stránky vytvořené pro televizor. Přehrávat hudbu a videa, sledovat infotainment, půjčovat si filmy a mnoho dalších věcí. Informace naleznete v části Použití televizoru > Procházení služby Smart TV (Stran[a 18\)](#page-17-1).

# Co je potřeba

Varování: Tento televizor odpovídá požadavkům směrnice EMC pouze při použití stíněného kabelu Ethernet Cat5.

- Ethernetový kabel o délce menší než 3 metry.
- Počítačovou síť obsahující: a) univerzální směrovač plug-and-play (UnPnP) a b) počítač s jedním z následujících operačních systémů: Microsoft Windows XP, Microsoft Windows Vista, Mac OS X nebo Linux.
- K připojení televizoru k počítači také potřebujete software mediálního serveru nastavený ke sdílení souborů s televizorem. Informace naleznete v části Použití televizoru > Prohlížení médií (Stran[a 16\)](#page-15-2).
- K připojení televizoru k Internetu také potřebujete vysokorychlostní připojení.

# Připojení

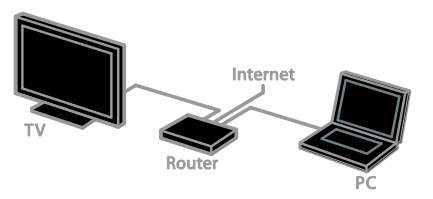

Televizor můžete připojit ke své domácí síti bezdrátově nebo pomocí kabelu.

 Chcete-li použít pevné připojení, informace naleznete v části Připojení televizoru > Síť a internet > Pevné připojení (Strana [49\)](#page-48-2).

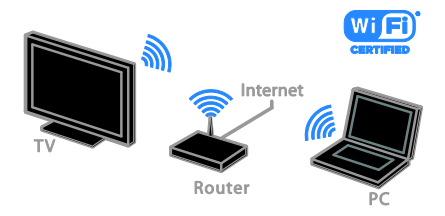

 Chcete-li použít připojení Wi-Fi Ready, informace naleznete v části Připojení televizoru > Síť a internet > Wi-Fi Ready (Strana [50\)](#page-49-0).

# Pevné připojení

<span id="page-48-2"></span>1. Zapněte směrovač a jeho nastavení DHCP.

2. Připojte směrovač pomocí ethernetového kabelu k televizoru.

3. Stiskněte tlačítko **a** a poté vyberte [Nastavení].

4. Vyberte možnost [Připojit k síti], poté stiskněte tlačítko OK.

5. Postupujte podle pokynů na obrazovce a nainstalujte síť.

6. Vyčkejte, než televizor nalezne síťové připojení.

7. Pokud se zobrazí okno s výzvou, vyjádřete souhlas s Licenční smlouvou s koncovým uživatelem.

# Wi-Fi Ready

<span id="page-49-0"></span>Tento oddíl je určen pouze pro televizory podporující připojení Wi-Fi Ready. Pomocí bezdrátového adaptéru USB Philips PTA01 (prodává se samostatně) můžete televizor bezdrátově připojit k domácí síti. Prostřednictvím služeb Smart TV můžete přistupovat k nejlepšímu obsahu internetu a prostřednictvím technologie DLNA můžete sdílet obsah mezi připojenými zařízeními.

#### Poznámka:

Bezdrátová síť pracuje ve stejném frekvenčním rozsahu 2,4GHz jako další běžná zařízení v domácnosti, např. bezdrátové telefony, mikrovlnné trouby nebo zařízení Bluetooth. Důsledkem toho může být bezdrátová síť rušena. Přemístěte tato zařízení dále od televizoru.

- Chcete-li snížit síťový provoz, vypněte v domácí síti nepoužívaná síťová zařízení.
- Kvalita příjmu závisí na umístění bezdrátového směrovače a na místním poskytovateli připojení k internetu.
- Pokud plánujete prostřednictvím domácí bezdrátové sítě přehrávat video, doporučujeme používat směrovač vyhovující standardu IEEE 802.11 N. Rychlost připojení se může lišit v závislosti na provozním prostředí vaší bezdrátové domácí sítě.

#### Nastavení bezdrátové sítě

1. Zapněte váš směrovač bezdrátové sítě.

2. Připojte adaptér USB Philips PTA01 ke konektoru USB na televizoru. Automaticky se spustí instalace bezdrátového připojení.

3. Postupujte podle pokynů na obrazovce.

Tip: Ponechejte bezdrátový adaptér USB připojený k televizoru.

# WPS - chráněné nastavení Wi-Fi

1. Pokud váš směrovač podporuje WPS (chráněné nastavení Wi-Fi), stiskněte tlačítko WPS na směrovači.

2. Po uplynutí 2 minut vyberte na televizoru možnost [WPS] a poté stiskněte tlačítko OK. Televizor se připojí k síti. Tento proces trvá přibližně 2 minuty.

Většina nových bezdrátových směrovačů systém WPS podporuje a je označeno logem WPS. Systém WPS využívá bezpečnostní šifrování WPS a nelze jej v síti používat spolu se zařízeními využívajícími šifrování WEP (Wired Equivalent Privacy).

Pokud v síti chcete zařízení WEP používat, proveďte instalaci pomocí možnosti [Funkce Scan] > [Osobní].

## Vyhledání směrovačů

Pokud se v síti nachází více směrovačů, můžete si vybrat síť, kterou chcete používat. 1. Chcete-li vybrat konkrétní síťový směrovač, stiskněte na první stránce instalace tlačítko [Funkce Scan].

První v seznamu na obrazovce budou uvedeny směrovače s funkcí WPS a s nejsilnějším signálem.

2. Vyberte požadovaný směrovač a poté stiskněte tlačítko OK.

- Pokud se připojujete ke směrovači s funkcí WPS, vyberte na televizoru možnost [WPS].
- Chcete-li v softwaru směrovače nastavit kód PIN pro připojení, vyberte možnost [Kód WPS] a kód si poznačte.
- Pokud chcete šifrovací klíč zadat ručně, vyberte možnost [Standardní] a na požádání klíč zadejte.

#### Nastavení zabezpečeného připojení s šifrováním WPS

1. Pokud chcete navázat bezpečné připojení chráněné kódem PIN, vyberte položku [Kód WPS] a stiskněte tlačítko OK.

2. Poznamenejte si 8místný kód PIN zobrazený na obrazovce televizoru a zadejte jej do softwaru směrovače v počítači. Informace o nabídce, ve které je třeba kód PIN zadat, naleznete v příručce ke směrovači.

# Čeština

#### Nastavení zabezpečeného připojení s šifrováním WPA

Pokud směrovač využívá zabezpečení WPA (Wi-Fi Protected Access), zadejte přístupové heslo dálkovým ovládáním.

1. Pokud chcete zadat šifrovací klíč ručně, vyberte možnost [Standardní] a stiskněte tlačítko OK.

2. Chcete-li otevřít klávesnici na obrazovce, vyberte pole pro zadávání textu a poté stiskněte tlačítko OK.

#### Nastavení zabezpečeného připojení s šifrováním WEP

Pokud směrovač využívá zabezpečení WEP, televizor vás požádá o zadání hexadecimálního klíče WEP.

1. Vyhledejte hexadecimální klíč v softwaru směrovače v počítači a poznačte si první klíč uvedený v seznamu klíčů WEP.

2. Zadejte bezpečnostní klíč do televizoru dálkovým ovládáním, aby bylo možné připojit směrovač.

3. Pokud se zobrazí okno s výzvou, vyjádřete souhlas s Licenční smlouvou s koncovým uživatelem.

# <span id="page-50-0"></span>Common interface

# Jaké jsou možnosti

Zakódované digitální televizní kanály můžete sledovat prostřednictvím modulu CAM (Conditional Access Module). Tyto programy můžete sledovat po vložení modulu CAM a zaplacení předplatného.

Tento televizor podporuje rozhraní CI i CI+. Rozhraní CI+ podporuje prémiové digitální programy v rozlišení HD s vysokou ochranou proti kopírování.

Poznámka: Aplikace, funkce, obsah a zprávy na obrazovce závisí na poskytovateli služeb modulu CAM.

# Co je potřeba

Upozornění: Chcete-li předejít poškození modulu CAM, vložte jej podle návodu.

Poznámka: Návod k vložení karty Smart Card do modulu CAM naleznete v dokumentaci od poskytovatele služeb.

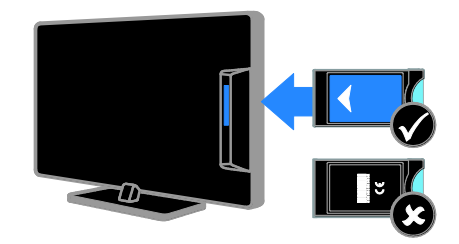

1. Vypněte televizor.

2. Podle pokynů vytištěných na modulu CAM vložte modul CAM do slotu Common Interface na boční straně televizoru. Zasuňte modul CAM až na doraz.

3. Zapněte televizor a vyčkejte na aktivaci modulu CAM. Tato operace trvá několik minut.

Chcete-li zachovat přístup k zakódovaným digitálním televizním kanálům, ponechejte modul CAM ve slotu.

# Sledování služeb CAM

1. Po vložení a aktivaci modul CAM stiskněte tlačítko **EL OPTIONS** 

2. Vyberte možnost [Rozhraní Common interface], poté stiskněte tlačítko OK.

3. Vyberte poskytovatele služeb CAM a poté stiskněte tlačítko OK

# <span id="page-51-0"></span>6 Řešení problémů

# <span id="page-51-1"></span>Obecné problémy

#### Televizor se nezapne:

- Odpojte napájecí kabel od elektrické zásuvky. Počkejte jednu minutu a potom kabel znovu připojte.
- Ověřte, že je napájecí kabel řádně připojen.

#### Televizor po zapnutí nereaguje na dálkový ovladač ani na ovládací prvky na přední straně

Televizor se určitou dobu spouští. Během této doby nebude televizor reagovat na dálkový ovladač ani ovládací prvky na přední straně. Toto není závada.

#### Při zapínání, vypínání nebo přepínání televizoru do pohotovostního režimu se z šasi televizoru ozývá praskání:

Není třeba podnikat žádné kroky. Praskání je důsledkem roztahování a smršťování televizoru v důsledku jeho ochlazování a zahřívání. Tento jev nemá žádný vliv na funkci a výkon televizoru.

#### Je-li televizor v pohotovostním režimu, zobrazí úvodní obrazovku a poté se vrátí zpět do pohotovostního režimu:

Toto není závada. Po odpojení od zdroje napájení a opětovném připojení se při dalším spuštění zobrazí úvodní obrazovka.

Chcete-li televizor zapnout

z pohotovostního režimu, stiskněte tlačítko na dálkovém ovladači nebo jakékoli tlačítko na straně televizoru.

#### Na televizoru červeně bliká indikátor pohotovostního režimu:

Odpojte napájecí kabel od elektrické zásuvky. Počkejte, až televizor zchladne, a potom napájecí kabel znovu připojte. Pokud indikátor bude znovu blikat, kontaktujte středisko péče o zákazníky společnosti Philips.

## Zapomněli jste 4místný kód k odemčení funkce pro blokování kanálů (dětská pojistka):

Zadeite číslo ..8888".

#### Nabídka televizoru nebo služby Smart TV\* je v nesprávném jazyce:

Změňte jazyk nabídky na vámi upřednostňovaný jazyk. Další informace naleznete v části Nastavení televizoru > Nastavení jazyka > Jazyk nabídky (Stran[a 33\)](#page-32-1).

\* Tato funkce je k dispozici pouze u některých modelů.

#### Při přehrávání filmu z paměťového zařízení USB se nezobrazují titulky:

Titulky, které nejsou zakódovány ve videosouboru (např. soubory \*.srt, \*.sub, \*.idx), nejsou podporovány.

# Aktualizace softwaru televizoru:

Navštivte stránky **[www.philips.com/support](http://www.philips.com/support)** a nainstalujte si nejnovější softwarový balíček pro televizor. Na těchto stránkách jsou také dostupné pokyny k instalaci softwaru a poznámky k jeho vydání. Ú plný návod k aktualizaci softwaru televizoru naleznete také v části Nastavení televizoru > Aktualizace softwaru.

# <span id="page-51-2"></span>Problémy s kanály

# Instalace televizních kanálů

Návod k instalaci analogových a digitálních kanálů naleznete v části Nastavení televizoru > Nastavení kanálů (Strana [30\)](#page-29-1). Chcete-li nainstalovat satelitní televizní kanály, informace naleznete v části Nastavení televizoru > Nastavení kanálů (Stran[a 32\)](#page-31-2).

## Během instalace nebyly nalezeny žádné digitální kanály:

Chcete-li zjistit, zda jsou ve vaší zemi podporovány standardy DVB-T, DVB-C a DVB-S, nahlédněte do technických údajů.

 Zkontrolujte, že jsou všechny kabely správně zapojeny a že je vybrána správná síť.

#### Dříve nainstalované kanály se nezobrazují v seznamu kanálů:

Ověřte, že je vybrán správný seznam kanálů.

#### Chcete změnit pořadí kanálů v seznamu:

Jakmile kanály nainstalujete, zobrazí se v seznamu kanálů. Informace o správě seznamu kanálů včetně návodu na změnu jejich uspořádání naleznete v části Sledování televize > Správa seznamů kanálů.

# <span id="page-52-0"></span>Problémy s obrazem

#### Televizor je zapnutý, ale neobjevuje se žádný obraz nebo je obraz zkreslený:

- Zkontrolujte, zda je anténa správně připojena k televizoru.
- · Ujistěte se, že je u zdroje vysílání vybráno správné zařízení.
- Ujistěte se, že jsou externí zařízení a zdroj správně připojeny.

#### Zvuk funguje, ale neobjevuje se žádný obraz:

Ujistěte se, že je nastavení obrazu správné.

#### Příjem televizního signálu pomocí připojené antény je nekvalitní:

- Zkontrolujte, zda je anténa správně připojena k televizoru.
- Reproduktory, neuzemněná zvuková zařízení, neonová světla, vysoké budovy a další velké objekty mohou ovlivnit kvalitu příjmu. Je-li to možné, pokuste se zlepšit kvalitu příjmu přesměrováním antény nebo umístěním zařízení z dosahu televizoru.
- Pokud má špatnou kvalitu jen jeden kanál, zkuste jej jemně doladit.

#### Nízká kvalita obrazu z připojených zařízení:

- Ujistěte se, že je zařízení správně připojeno.
- Ujistěte se, že je nastavení obrazu správné.

### Televizor neuložil nastavení obrazu:

Zkontrolujte, zda je umístění televizoru nastaveno na režim Home (Doma). V tomto režimu můžete nastavení měnit a ukládat.

#### Obraz neodpovídá obrazovce, je příliš velký nebo příliš malý:

Nastavte jiný formát obrazu.

#### Formát obrazu se při přepínání mezi různými kanály mění:

Vyberte místo formátu obrazu [Automatický zoom] jiný formát obrazu.

#### Nesprávné umístění obrazu:

Obrazový signál z určitých zařízení nemusí správně pokrývat obrazovku televizoru. Zkontrolujte výstup signálu zařízení.

#### Obraz vysílání je kódován:

Pro přístup k danému obsahu může být nezbytné použít modul CAM (Conditional Access Module). Informujte se u poskytovatele služeb.

#### Na obrazovce se objeví banner s "elektronickým štítkem" zobrazující informace:

Televizor je v režimu [Obchod]. Pokud chcete odebrat e-štítek, nastavte televizor do režimu *[Doma]* a restartujte jej. Informace naleznete v části Nastavení televizoru > Další nastavení > Umístění (Stran[a 35\)](#page-34-1).

#### Obraz z počítače je na televizoru nestabilní:

- Ujistěte se, že je ve vašem počítači nastaveno podporované rozlišení a obnovovací frekvence. Další informace naleznete v části Technické údaje o produktu > Rozlišení displeje.
- Změňte formát televizního obrazu na [Bez měřítka].

# <span id="page-53-0"></span>Problémy se zvukem

#### Funguje obraz, ale ne zvuk z televizoru:

Pokud není zijštěn žádný zvukový signál, televizor automaticky vypne zvukový výstup – nejedná se o selhání.

- Ujistěte se, že jsou všechny kabely správně připojeny.
- Ujistěte se, že hlasitost není ztlumena nebo nastavena na nulovou hodnotu.
- Ujistěte se, že je vybráno nastavení reproduktorů televizoru. Stiskněte tlačítko **III ADJUST**, vyberte možnost [Repro] a vyberte položku TV.
- Ujistěte se, že je výstup zvuku televizoru připojen k vstupu zvuku na zařízení domácího kina vyhovujícího standardu HDMI-CEC nebo EasyLink. Z reproduktorů domácího kina by měl být slyšet zvuk.
- Některá zařízení vyžadují ruční povolení zvukového výstupu HDMI. Pokud zvuk HDMI již je povolen a stále nic není slyšet, zkuste v zařízení změnit formát digitálního zvuku na formát PCM ("Pulse Code Modulation"). Návod naleznete v dokumentaci k danému zařízení.

#### Funguje obraz, ale zvuk je špatný:

Zkontrolujte správnost nastavení zvuku.

#### Funguje obraz, ale zvuk vychází pouze z jednoho reproduktoru:

Ověřte, že je zvuk vyvážen na střed.

# <span id="page-53-1"></span>Problémy s připojením

# Problémy se zařízeními HDMI:

- Podpora standardu HDCP (High-bandwidth Digital Content Protection) může způsobit zpoždění zobrazení obsahu ze zařízení HDMI.
- Pokud televizor nerozpozná zařízení HDMI a nebude zobrazen žádný obrázek, zkuste zvolit jiný zdroj (zařízení) a potom znovu zvolte původní zdroj.
- Pokud dochází k přerušování zvuku, ověřte správnost nastavení výstupu ze zařízení HDMI.
- Pokud je použit adaptér HDMI-DVI nebo kabel HDMI-DVI, ověřte, zda je připojen dodatečný zvukový kabel ke konektoru AUDIO L/R nebo AUDIO IN (jen konektor mini-jack).

### Nelze pracovat s funkcemi EasyLink: Ujistěte se, že jsou příslušná zařízení HDMI kompatibilní se standardem HDMI-CEC. Funkce EasyLink pracují pouze se zařízením kompatibilním s HDMI-CEC.

Pokud je k televizoru připojeno zvukové zařízení kompatibilní se standardem HDMI-CEC, televizor nezobrazí žádnou ikonu ztlumení nebo hlasitosti, když je hlasitost ztlumena, zvýšena nebo snížena.

Pokud je připojeno zvukové zařízení kompatibilní se standardem HDMI-CEC, toto chování je u televizoru normální.

# Obsah zařízení USB není zobrazen:

- Ujistěte se, že je úložné zařízení USB nastaveno tak, aby vyhovovalo třídě Mass Storage Class, a to podle pokynů v dokumentaci k paměťovému zařízení.
- Ujistěte se, že je úložné zařízení USB kompatibilní s televizorem.
- Ujistěte se, že televizor podporuje příslušné formáty souborů se zvukem a obrázky.

#### Zvukové a obrazové soubory v paměťovém zařízení USB se nepřehrávají nebo nezobrazují plynule:

Přenosový výkon úložného zařízení USB může omezovat přenosovou rychlost dat do televizoru a zhoršit tak kvalitu přehrávání.

# <span id="page-54-0"></span>Problémy se sítí

Tento oddíl platní pouze pro některé modely.

#### Chcete televizor bezdrátově připojit k domácí síti:

Návod k bezdrátovému připojení televizoru k domácí síti naleznete v části Připojení televizoru > Síť a internet > Wi-Fi Ready (Stran[a 50\)](#page-49-0).

## Služba Smart TV nefunguje

(Služba Smart TV jedostupná pouze u některých modelů.)

Zkontrolujte, zda je směrovač správně připojený k televizoru a zda má přístup k internetu. Pokud je směrovač chráněn bránou firewall nebo bezpečnostními nastaveními, zkontrolujte, zda je v něm povolen průchod dat funkce Smart TV. Podrobnosti naleznete v dokumentaci směrovače.

#### Přístup k internetu prostřednictvím služby Smart TV je pomalý.

- Pokud se k internetu připojujete bezdrátově, zkuste zlepšit kvalitu bezdrátového signálu mezi směrovačem a televizorem. Podrobnosti naleznete v dokumentaci směrovače.
- Kdykoli je to možné, používejte rychlé širokopásmové připojení.
- Optimální rychlost procházení internetu zajistíte tak, že aktualizujete software televizoru na nejnovější verzi.

#### Procházení sítě je pomalé.

Pokud se k počítači připojujete bezdrátově, zlepšete kvalitu signálu mezi směrovačem a televizorem dle pokynů v dokumentaci směrovače.

#### Bezdrátová síť je rušena nebo nebyla nalezena.

- Zkontrolujte, zda není bezdrátová síť rušena mikrovlnnými troubami, telefony DECT nebo jinými zařízeními Wi-Fi v okolí.
- Pokud bezdrátová síť nepracuje, zkuste použít připojení pomocí kabelu.
- Zkontrolujte, zda brány firewall v síti umožňují bezdrátový přístup k televizoru.

# <span id="page-54-1"></span>Kontaktování společnosti Philips

Varování: Nepokoušejte se televizor sami opravovat. Mohlo by dojít k vážnému zranění, neopravitelnému poškození televizoru nebo zneplatnění záruky.

Pokud se vám nedaří problém vyřešit, přečtěte si informace v části častých dotazů (FAQ) pro tento televizor na webové stránce **[www.philips.com/support](http://www.philips.com/support)**. Také můžete nahlédnout a přispět do komunity uživatelů televizorů Philips na stránkách [www.supportforum.philips.com](http://www.supportforum.philips.com/).

Chcete-li hovořit s pracovníkem společnosti Philips nebo mu zaslat e-mail, obraťte se na zákaznickou podporu společnosti Philips ve vaší zemi. Kontaktní údaje naleznete v letáku dodaném s tímto televizorem nebo na stránkách [www.philips.com/support](http://www.philips.com/support).

Než se obrátíte na společnost Philips, poznamenejte si model televizoru a sériové číslo. Tato čísla naleznete na zadní straně televizoru a na obalu.

# <span id="page-55-0"></span>7 Specifikace výrobku

# <span id="page-55-1"></span>Napájení a příjem signálu

Specifikace výrobku se mohou změnit bez předchozího upozornění.

## Napájení

- Síťové napájení: 220–240 V~, 50–60 Hz
- Spotřeba energie v pohotovostním režimu: < 0,3 W
- Okolní teplota: 5 až 40 stupňů Celsia
- Informace o spotřebě naleznete ve specifikacích produktu na adrese [www.philips.com/support](http://www.philips.com/support).

Hodnota uvedená na štítku výrobku udává spotřebu energii při běžném použití v domácnosti (IEC 62087 Ed. 2). Maximální hodnota výkonu (v závorkách) je uvedena z bezpečnostních důvodů (IEC 60065 Ed. 7.2).

#### Příjem

- Anténní vstup: 75 ohmů, koaxiální (IEC75)
- Televizní systém: DVB COFDM 2K/8K
- Přehrávání videa: NTSC, PAL, SECAM
- Diditální televize: MPEG-4, DVB-T (pozemní vysílání), DVB-T2\*, DVB-C (kabelové vysílání), DVB-S/S2\* (satelitní vysílání).
- Pásma tuneru: VHF, UHF, S-Channel, Hyperband

\* Tato funkce je k dispozici pouze u některých modelů.

# <span id="page-55-2"></span>Obraz a zvuk

# Obraz/Displej

- Typ zobrazení: podsvícení okraje displeje LCD diodami LED
- Úhlopříčka:
	- 48 cm / 19 palců
	- 56 cm / 22 palců
	- 61 cm / 24 palců
	- 81 cm / 32 palců
	- 94 cm / 37 palců
	- 107 cm / 42 palců
	- 119 cm / 47 palců
- Poměr stran: 16:9 (širokoúhlý)
- Rozlišení displeje: Modely HD: 1366 x 768 pixelů Modely FHD: 1 920 x 1 080 pixelů
- Technologie Digital Crystal Clear
- Technologie Perfect Motion Rate (PMR):100 Hz

## Zvuk

- Výstupní výkon (RMS):
	- 19palcový model: 6 W
	- 22palcový model: 10 W
	- 24palcový model: 10 W
	- 32palcový až 47palcový model: Řada PFL30x7: 20 W Řada PFL35x7: 20 W
- Incredible Surround
- Clear Sound
- Mono / Stereo / NICAM

# <span id="page-56-0"></span>Rozlišení displeje

#### Počítačové formáty – HDMI (rozlišení – obnovovací frekvence)

 $640 \times 480 - 60$  Hz  $800 \times 600 - 60$  Hz 1024 x 768 - 60 Hz  $1280 \times 720 - 60$  Hz  $1280 \times 768 - 60$  Hz  $1280 \times 1024 - 60$  Hz  $1360 \times 768 - 60$  Hz

Pouze pro televize Full HD:  $1680 \times 1050 - 60$  Hz 1920 x 1080 - 60 Hz

#### Počítačové formáty – VGA (rozlišení – obnovovací frekvence)

 $640 \times 480 - 60$  Hz  $800 \times 600 - 60$  Hz 1024 x 768 - 60 Hz  $1280 \times 1024 - 60$  Hz 1360 x 768 - 60 Hz

Pouze pro televize Full HD:  $1920 \times 1080 - 60$  Hz

#### Podporované audio/videosoubory

Název multimediálních souborů nesmí přesáhnout 128 znaků.

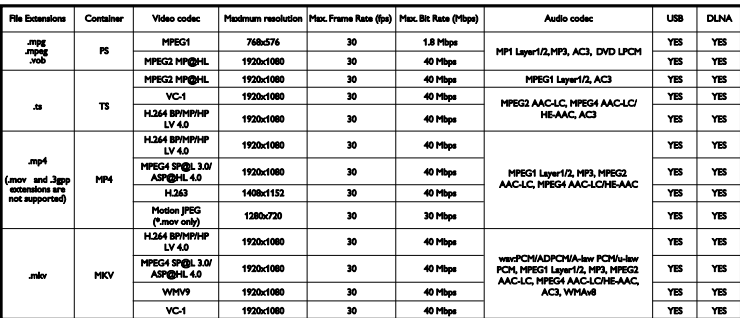

# Formáty videa

(rozlišení – obnovovací frekvence)

480i - 60 Hz 480p - 60 Hz 576i - 50 Hz 576p - 50 Hz 720p - 50Hz, 60 Hz 1080i - 50Hz, 60 Hz 1080p - 24Hz, 25Hz, 30Hz, 50Hz, 60 Hz

# <span id="page-56-1"></span>**Multimédia**

#### Podporovaná připojení multimédií

- Rozhraní USB: Připojit je možné pouze zařízení USB s odběrem pouze 500 mA nebo méně.
	- NTFS, FAT 16 (pouze čtení)
	- FAT 32
- Rozhraní Ethernet LAN RJ-45 (dostupné pouze u některých modelů)

#### Podporované formáty obrázků

JPEG (\*.jpg)

## Podporované audio/videosoubory

Název multimediálních souborů nesmí přesáhnout 128 znaků.

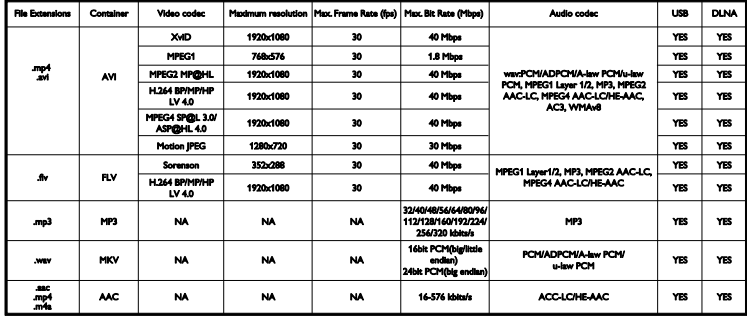

#### Podporovaný software serveru médií kompatibilní se standardem DLNA

(Funkce DLNA je k dispozici pouze u některých modelů)

- Windows Media Player (pro Microsoft Windows)
- Twonky Media (pro Microsoft Windows a Mac OS X)
- Sony Vaio Media Server (pro Microsoft Windows)
- TVersity (pro Microsoft Windows)
- Nero MediaHome
- DiXiM (pro Microsoft Windows XP)
- Macrovision Network Media Server (pro Microsoft Windows)
- Fuppes (pro Linux)
- uShare (pro Linux)

# <span id="page-57-0"></span>Možnosti připojení

#### Zadní strana

- SÍŤ: Rozhraní Ethernet LAN RJ-45 (dostupné pouze u některých modelů)
- Servisní port: SERV.U
- VGA: PC vstup
- AUDIO IN: pro rozhraní DVI/VGA (3,5mm stereofonní konektor typu mini jack)
- Kompozitní video a zvuk: CVBS/Y, zvuk L/P
- Komponentní video a zvuk: Y Pb Pr, zvuk L/P
- DIGITÁ LNÍ ZVUKOVÝ VÝSTUP: Cinch
- SCART: SCART (RGB/CVBS)
- HDMI 1/2
- Anténa: 75 ohmů, koaxiální
- SATELIT: konektor F-pin (satelitní) (dostupný pouze u některých modelů)

#### Strana

- Common Interface: CI
- USB (Některé modely jsou vybaveny 2 porty USB.)
- Sluchátka: 3,5mm stereofonní konektor typu mini jack
- HDMI

#### Funkce HDMI

Audio Return Channel (pouze HDMI 1)

# <span id="page-58-0"></span>Možnosti upevnění televizoru

Televizor lze umístit na zeď pomocí kompatibilního držáku televizoru (prodává se samostatně). Typy upevnění televizoru pro jednotlivé velikosti obrazovky:

48 cm / 19 palců: 75 mm x 75 mm, M4 56 cm / 22 palců: 75 mm × 75 mm, M4 61 cm / 24 palců: 75 mm x 75 mm, M4

## 81 cm / 32 palců:

- Modely PFL30x7 a PFL3517: 200 mm x 200 mm, M6

- Model PFL3507: 200 mm x 100 mm, M4

## 94 cm / 37 palců:

- Model PFL30x7: 200 mm x 100 mm, M6

- Model PFL3507: 200 mm x 200 mm, M6

## 107 cm / 42 palců:

- Model PFL30x7: 400 mm x 200 mm, M6

- Model PFL3507: 400 mm x 400 mm, M6

## 119 cm / 47 palců:

- Model PFL30x7: 200 mm x 200 mm, M6 - Model PFL3507: 400 mm x 400 mm, M6

Varování: Postupujte podle pokynů dodaných s držákem televizoru. Společnost TP Vision Netherlands B.V. nenese žádnou odpovědnost za nesprávné upevnění televizoru a následné poranění nebo poškození.

Aby nedošlo k poškození kabelů a konektorů, umístěte televizor tak, aby na zadní straně televizoru bylo alespoň 5,5 cm volného místa.

#### Model PFL35x7 – televizory s úhlopříčkou 19 až 24 palců:

Před připevněním televizoru na zeď určete správnou délku šroubu.

Délku šroubu určíte tak, že k délce šroubu na obrázku přidáte tloušťku montáže na zeď.

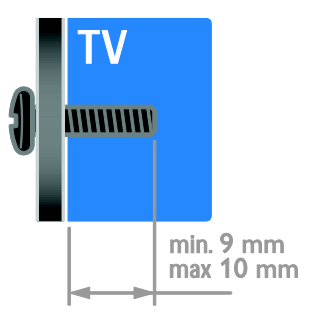

## Model PFL30x7 – televizory s úhlopříčkou 32 až 47 palců:

Před připevněním televizoru na zeď určete správnou délku šroubu.

Délku šroubu určíte tak, že k délce šroubu na obrázku přidáte tloušťku montáže na zeď.

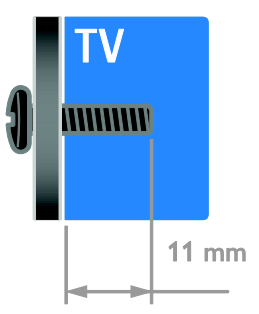

#### Model PFL3507 – televizory s úhlopříčkou 32 palců:

Před připevněním televizoru na zeď určete správnou délku šroubu.

Délku šroubu určíte tak, že k délce šroubu na obrázku přidáte tloušťku montáže na zeď.

#### Model PFL3507 – televizory s úhlopříčkou 37 až 42 palců:

Před připevněním televizoru na zeď určete správnou délku šroubu.

Délku šroubu určíte tak, že k délce šroubu na obrázku přidáte tloušťku montáže na zeď.

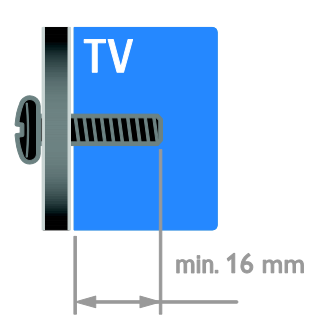

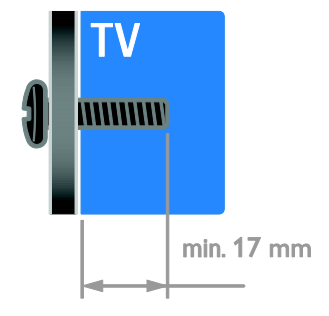

#### Model PFL3517 – televizory s úhlopříčkou 32 palců:

Před připevněním televizoru na zeď určete správnou délku šroubu.

Délku šroubu určíte tak, že k délce šroubu na obrázku přidáte tloušťku montáže na zeď.

# <span id="page-59-0"></span>Verze nápovědy

UMv 123007122113 - 20120307

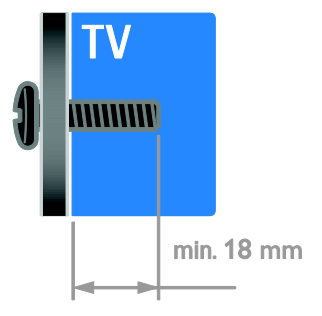

# <span id="page-60-0"></span>8 Rejstřík

# A

analogové kanály, jemné doladění - 31 analogové kanály, titulky - 33 automatické vypnutí - 22

# B

bezdrátový modul - 50 bezpečnost - 6

# D

dálkový ovladač - 4 DEMO - 35 dětská pojistka - 22 digitální fotoaparát - 45 digitální kanály - 31 digitální kanály, titulky - 34 digitální rádio - 14 digitální videokamera - 45 displej - 56 DLNA - 16 domácí síť - 49

# E

EasyLink - 23 EasyLink, ovládání na obrazovce - 5 Energetický štítek - 10 EPG, Electronic Programme Guide - 3 externí pevný disk - 46

# F

formát obrazu - 15 funkce EasyLink, ovládací prvky - 24 funkce EasyLink, reproduktory televizoru - 25 funkce EasyLink, tlačítka dálkového ovládání - 24 funkce EasyLink, vlastnosti - 23

funkce EasyLink, zapnutí - 24 funkce Scenea, načtení tapety - 27 funkce Scenea, zapnutí - 27

# H

HDMI - 37  $HDMI ARC - 37$ herní konzole - 43 hlasitost - 13 hodiny - 21 hry - 20

# I

instalace kanálů, automatická - 30 inteligentní nastavení - 15

# J

jazyk – zvuk - 33 jazyk, nabídka - 33 jazyk, titulky - 34

# K

kanály - 13 kanály, aktualizace - 31 kanály, instalace (automatická) - 30 kanály, instalace (digitální) - 31 kanály, instalace (ruční) - 30 kanály, instalace (satelitní) - 32 kanály, jemné doladění (analogové) - 31 kanály, oblíbené - 13 kanály, opakovaná instalace - 36 kanály, přejmenování - 14 kanály, přepínání - 13 kanály, změna pořadí - 14 konektory - 37 kontaktní informace, na internetu - 11 kontaktování společnosti Philips - 11

# M

mediální server - 16 Modul CAM (Conditional Access Module) - 51 Modul CAM (Conditional Access) - 51 modul CAM, vložení - 51 modul CAM, zapnutí - 51 multimédia, podporované formáty - 57 multimédia, přehrávání souborů - 16

# N

napájení - 56 nápověda, na obrazovce - 11 Nápověda, verze - 60 nastavení obrazu - 28 nastavení obrazu, resetování - 29 nastavení zvuku, resetování - 29 nastavení, formát zvuku - 29 nastavení, hra - 20 nastavení, obraz - 28 nastavení, průvodce - 28 nastavení, zvuk - 29

# $\Omega$

oblíbené kanály, seznam - 13 odebrání, připojené zařízení - 48 odkaz Pixel Plus - 26 ochranné známky a autorská práva - 9 opakovaná instalace - 36

# P

péče o obrazovku - 7 počítač, přehrávání souborů - 16 počítač, připojení - 47 Počítač, rozlišení displeje - 57 podpora produktu - 11 přehrávač disků, připojení - 39 přejmenování kanálů - 14 přejmenování, připojené zařízení - 48 přijímač TV, připojení - 40 připojené zařízení, odebrání - 48 připojené zařízení, přejmenování - 48 připojené zařízení, přidání - 48 připojení zařízení - 37 připojení, digitální fotoaparát - 45 připojení, digitální videokamera - 45 připojení, domácí síť - 49 připojení, externí pevný disk - 46 připojení, herní konzole - 43 připojení, počítač - 47 připojení, přehrávač disků - 39 připojení, přijímač TV - 40 připojení, rekordér - 41 připojení, systém domácího kina - 44 připojení, USB - 17

# R

recyklovat - 10 rekordér, připojení - 41 reproduktory televizoru, ztlumení - 13 režim Doma - 35 režim Obchod - 35 režim, Doma nebo Obchod - 35 rodičovské hodnocení - 23 rozhraní Common interface - 51 rozlišení displeje - 57

## S

satelitní, instalace kanálů - 32 satelitní, nastavení - 32 satelitní, přidání nebo odebírání - 33 SCART - 38 senzory - 4 seznam kanálů - 14 síť, připojení - 49 sluchové postižení - 34 Smart TV - 3 Smart TV, aplikace - 19 Smart TV, procházení - 18 Smart TV, síť - 49 software, digitální aktualizace - 36 software, kontrola verze - 36 software, USB - 36 spořič obrazovky - 27 standby - 12 synchronizace zvuku - 26 systém domácího kina, připojení - 44

# T

tapeta - 27 teletext  $2.5 - 21$ teletext, digitální text - 21 teletext, jazyk - 21 teletext, podstránky - 21 teletext, režim Dual Screen - 20 teletext, T.O.P. (Table Of Pages) - 20 teletext, zvětšení - 20 titulky, analogové - 33 titulky, digitální - 34 titulky, jazyk - 34

# $\overline{U}$

udržitelnost - 9 ukončení životnosti - 10 umístění - 35 umístění, montáž na stojan nebo na stěnu - 35 umístění, obchod nebo doma - 35 univerzální přístup, osoby s poruchami sluchu - 34 univerzální přístup, osoby s poruchami zraku - 34 univerzální přístup, zapnutí - 34 upevnění na zeď - 59 úspora energie, nastavení - 9

# $\overline{V}$

VGA - 38 vhodnost podle věku - 23 vysoké rozlišení (HD), obsah - 3

# Y

YouTube - 19 YPbPr, komponentní video - 37

# Z

Zadní ovládací prvky - 4 zámek kensington - 7 zapnutí a vypnutí televizoru - 12 zařízení - 39 zařízení, přidání - 48 zařízení, sledování - 48 zesilovač, výběr výstupu - 25 zrakově postižení - 34

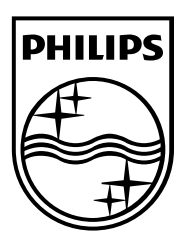

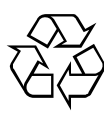

© 2012 TP Vision Netherlands B.V. All rights reserved. Document order number 123007122123